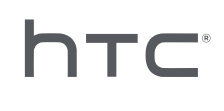

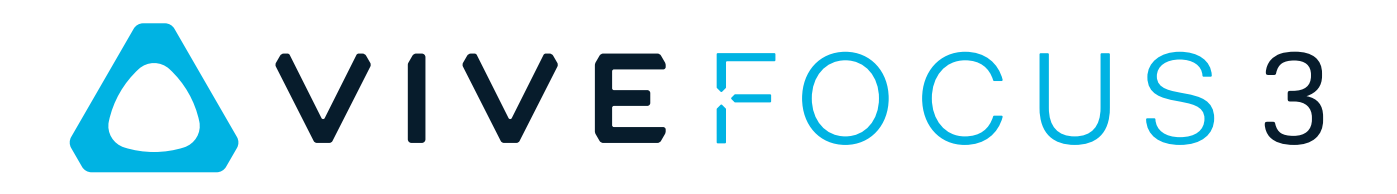

# Guide de l'utilisateur

# **Contenu**

#### [Premiers pas](#page-4-0) [Fonctions de VIVE Focus 3](#page-4-0) 5 [Que contient la boîte ?](#page-5-0) 6 [À propos du casque VIVE Focus 3](#page-6-0) 7 [Charger le casque](#page-8-0) 9 [Mettre le casque](#page-9-0) de la constant de la constant de la constant de la constant de la constant de la constant de la constant de la constant de la constant de la constant de la constant de la constant de la constant de la cons [Port du casque avec des lunettes](#page-11-0) and the state of the state of the state of the state of the state of the state of the state of the state of the state of the state of the state of the state of the state of the state of the [À propos des contrôleurs VIVE Focus 3](#page-12-0) 13 [Charger les contrôleurs](#page-13-0) qui announce de la controleur de la contrôleur de la contrôleur de la contrôleur de la controleur de la controleur de la controleur de la controleur de la controleur de la controleur de la controleu [Configurer VIVE Focus 3 pour les particuliers, les équipes et les petites entreprises](#page-14-0) 15 [Insérer une carte mémoire](#page-15-0) et de la contraste de la contraste de la contraste de la contraste de la contraste d [Configurer votre casque pour les entreprises et les professionnels](#page-16-0) de la configurer votre casque pour les entreprises et les professionnels [Ajuster l'IPD sur le casque](#page-17-0) de la constant de la constant de la constant de la constant de la constant de la constant de la constant de la constant de la constant de la constant de la constant de la constant de la constant [Mettre en place votre espace de jeux](#page-19-0) 20 [Associer les contrôleurs](#page-20-0) 21 [Se connecter à votre Compte HTC](#page-20-0) 21 [Lancer et fermer les applis](#page-21-0) 22

### [Obtenir le maximum de votre casque](#page-22-0)

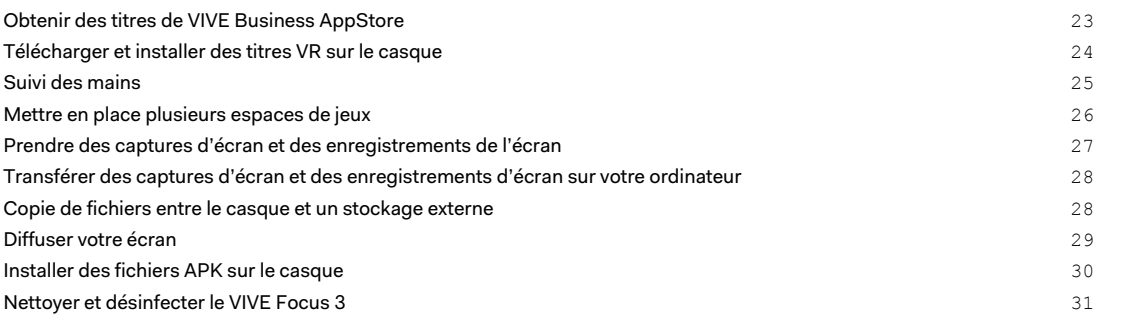

#### [Paramètres](#page-32-0)

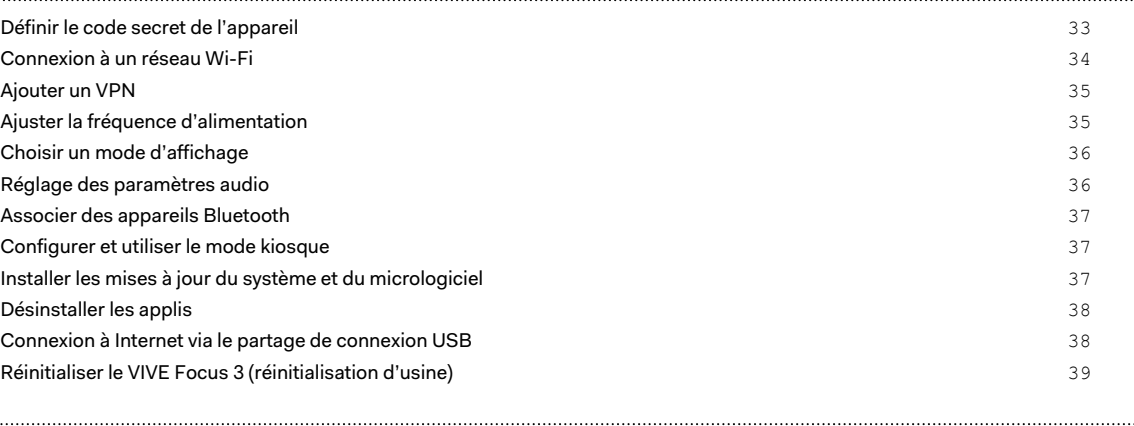

#### [VIVE Manager](#page-39-0)

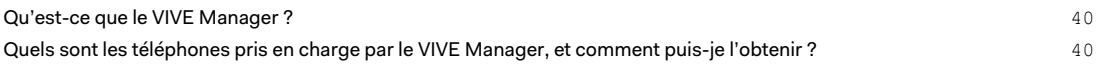

#### 3 Contenu

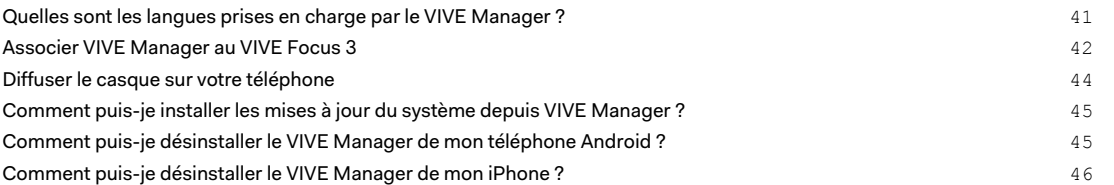

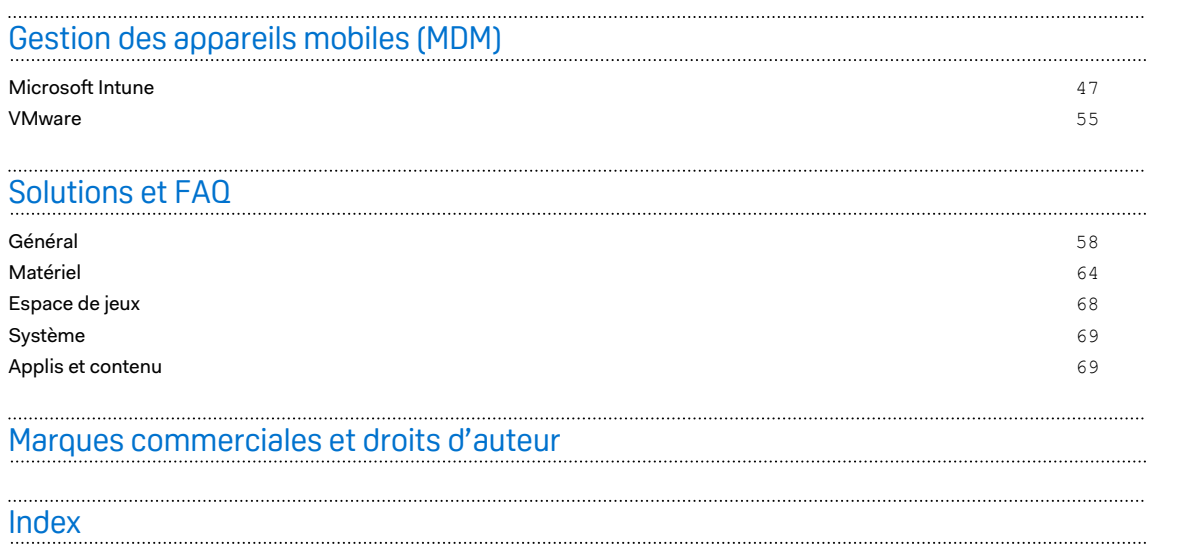

4 À propos de ce guide

W

# À propos de ce guide

Les symboles suivants sont utilisés pour indiquer des informations importantes et utiles :

Ceci est une note. Elle fournit des informations détaillées sur la configuration, les questions fréquentes et les procédures à suivre dans des situations spécifiques.

Ceci est un conseil. Il vous donnera une solution alternative pour une étape ou une procédure particulière que vous pouvez trouver utile.

Ceci indique des informations importantes nécessaires pour d'accomplir une certaine tâche  $\blacklozenge$ ou pour que votre appareil fonctionne correctement.

Ceci est un avertissement. Prenez en note pour éviter les problèmes potentiels ou pour éviter d'endommager votre matériel.

Les informations contenues dans ce guide peuvent avoir changé. Pour obtenir les informations les plus récentes, notamment la dernière version de ce guide, allez à l'[Assistance VIVE](https://www.vive.com/support/).

Avant d'utiliser le produit, lisez attentivement les informations de sécurité de VIVE et suivez toutes les instructions de sécurité et d'utilisation du produit sur [https://www.vive.com/legal/.](https://www.vive.com/legal/)

# <span id="page-4-0"></span>**Premiers pas**

# Fonctions de VIVE Focus 3

### **Un VR tout-en-un qui donne tout pour la qualité graphique**

Visualisez votre créativité dans un rendu limpide et brillant. Voyez et ressentez vos idées avant de les mettre en œuvre. Finies les reprises coûteuses et fastidieuses.

- Toujours aussi net : Résolution 5K
- Une vision plus naturelle : un large champ de vision jusqu'à 120 degrés
- § Un visuel des plus fluides : Taux de rafraîchissement de 90 Hz

### **Votre point d'observation idéal**

La très large plage de réglage de l'IPD (écart pupillaire) (57mm-72mm) offre un confort visuel. Trouvez facilement votre écart idéal grâce à la molette tout en portant le casque.

Pour en savoir plus sur l'IPD, voir [Ajuster l'IPD sur le casque à la page 18](#page-17-0)

### **Audio immersif et confort,- le meilleur des deux mondes**

- § Les haut-parleurs ouverts à deux pilotes offrent un son spatial 3D. Le design décollé de l'oreille élimine la pression constante sur vos oreilles, et maintient également un niveau optimal de conscience de l'environnement.
- § Pour une immersion totale, une prise audio haute résolution de 3,5 mm est disponible.
- § La conception du haut-parleur directionnel, avec réduction des fuites vocales, aide à préserver la confidentialité des conversations.

Consultez [Réglage des paramètres audio à la page 36](#page-35-0) pour plus d'informations sur les fonctions audio.

### **Entrez et sortez de la VR en quelques secondes**

Conçu pour les salles d'exposition et les événements à fort passage. Retirez et mettez facilement le casque grâce au bouton de libération rapide breveté.

Convient à un large éventail de formes de visage, de types de vision et se porte même sur des lunettes. Pas de chichis. Simplement le confort et la commodité à l'état pur.

Consultez [Mettre le casque à la page 10.](#page-9-0)

W)

## <span id="page-5-0"></span>Que contient la boîte ?

Votre VIVE Focus 3 est livré avec les éléments suivants, que vous utiliserez pour faire l'expérience des environnements VR immersifs :

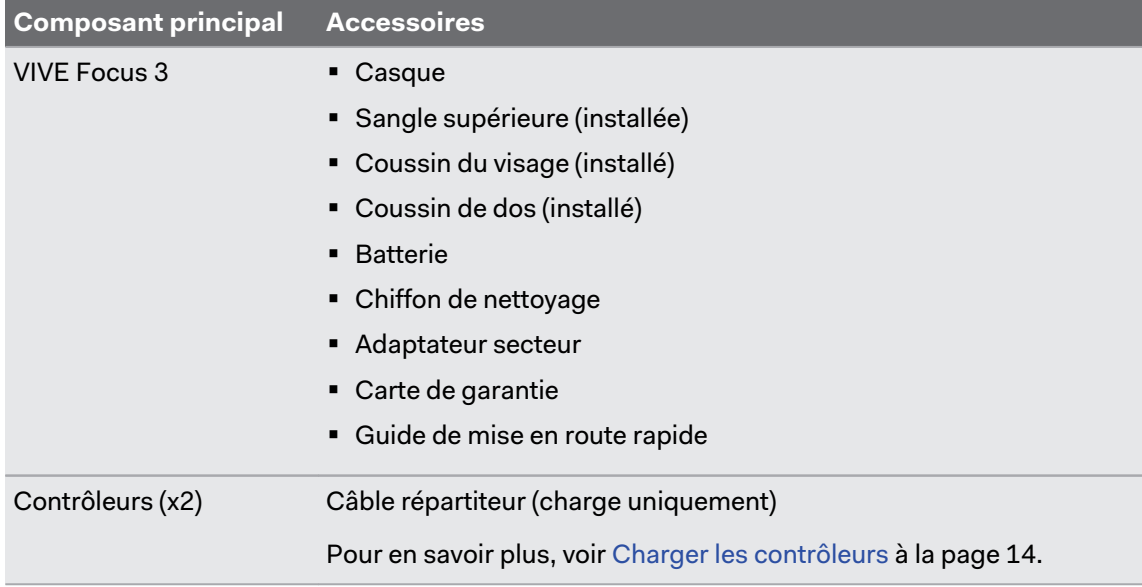

# <span id="page-6-0"></span>À propos du casque VIVE Focus 3

Le casque VIVE Focus 3 est votre fenêtre sur l'environnement VR. Les caméras du casque suivent la position du casque et des contrôleurs.

### **Vue supérieure**

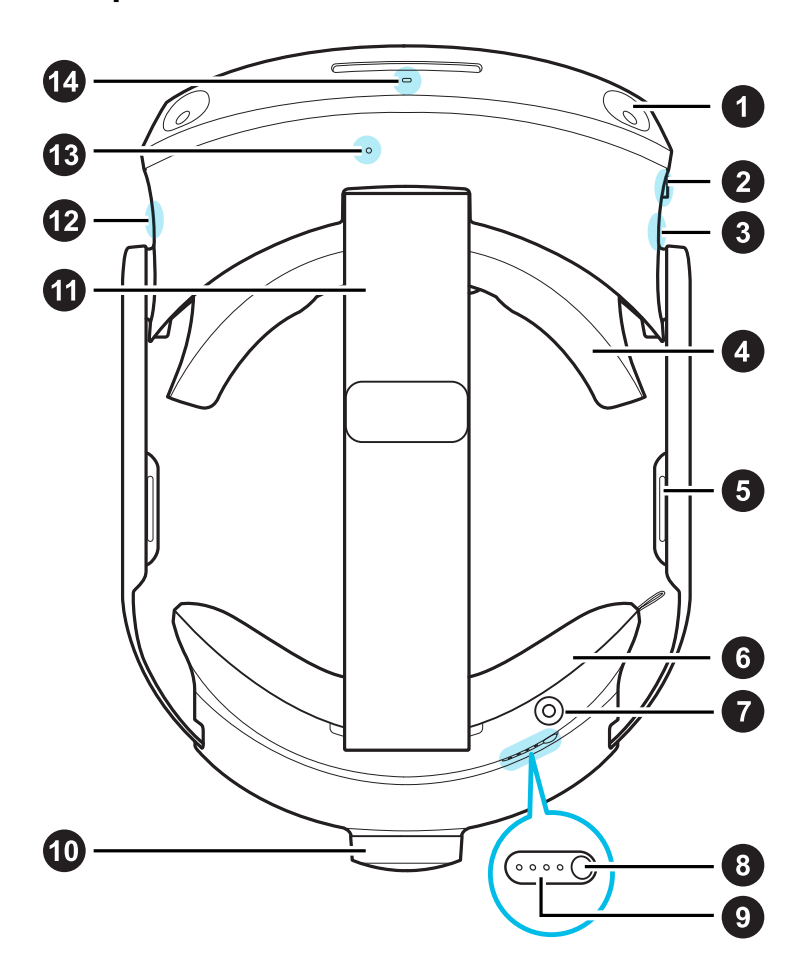

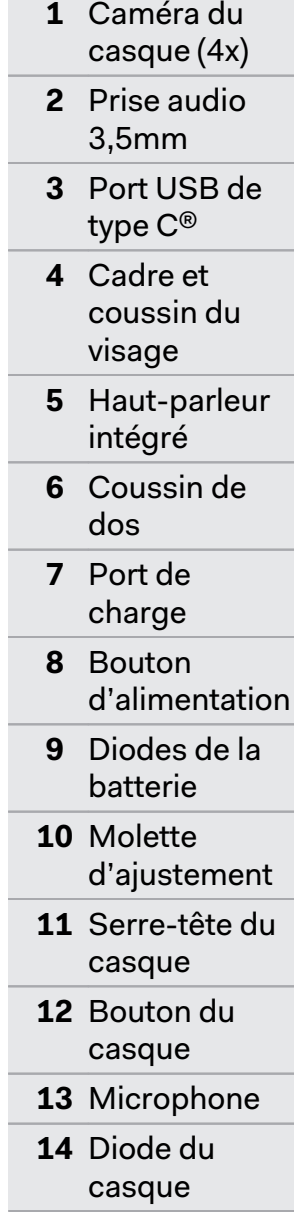

### **Vue inférieure**

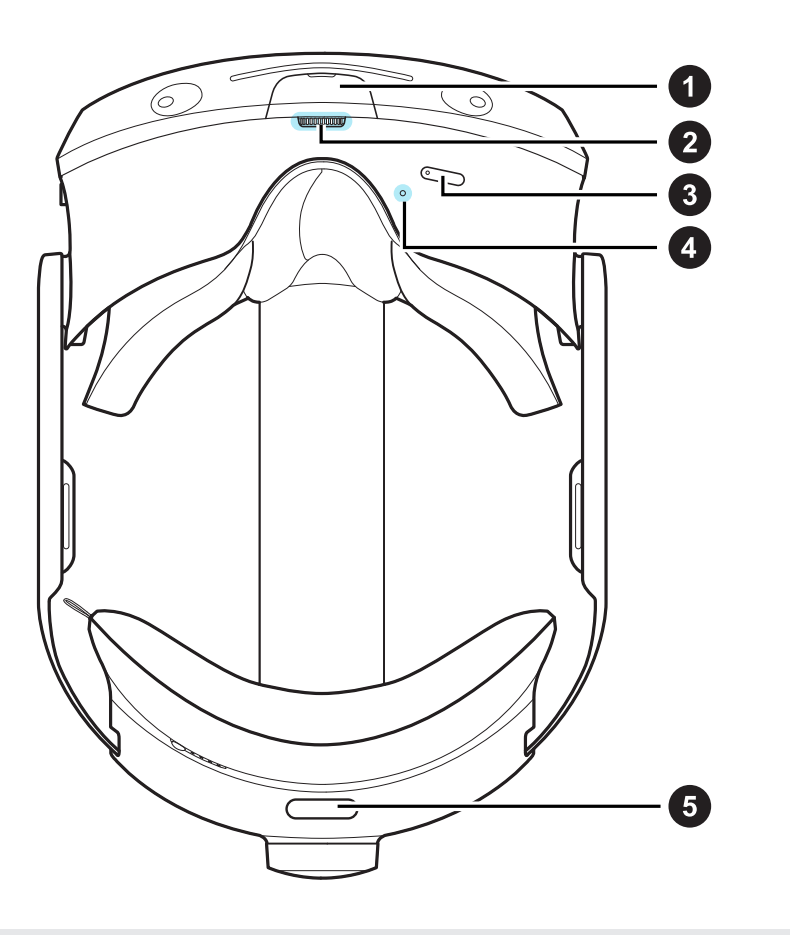

- **1** USB de type C port (retirer le couvercle)
- **2** Molette IPD
- **3** Boutons Volume
- **4** Microphone
- **5** Bouton de réglage rapide

Le port USB de type C inférieur est réservé aux accessoires et ne prend pas en charge la connectivité des ordinateurs. Si vous avez besoin de ces périphériques, connectez-les plutôt au port situé sur le côté du casque.

### <span id="page-8-0"></span>Charger le casque

Vous pouvez charger le casque avec l'adaptateur secteur.

§ Chargez le casque en connectant l'adaptateur secteur à une prise de courant, puis en le connectant au casque. Il n'est pas recommandé de charger le casque pendant son utilisation.

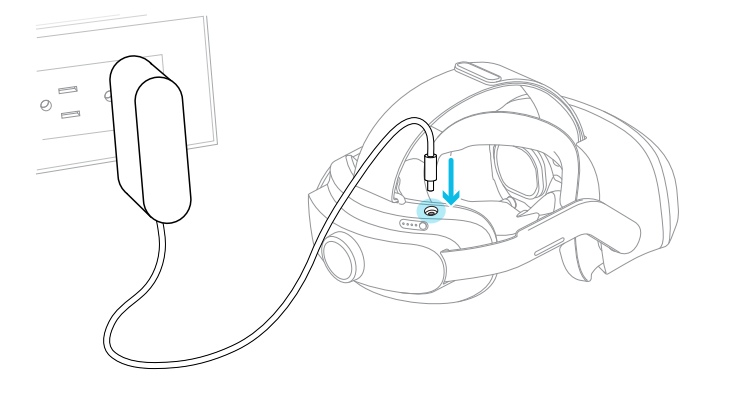

§ Vous pouvez charger la batterie séparément avec le même adaptateur et le même port.

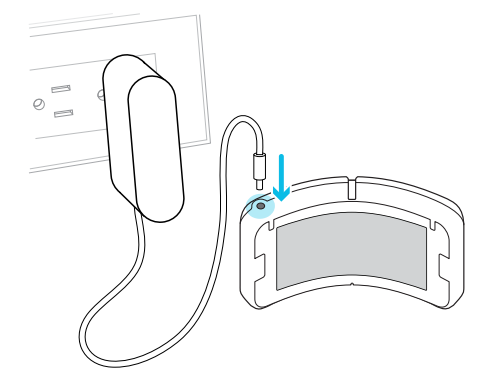

Vous pouvez vérifier le niveau de la batterie en appuyant le bouton Alimentation à l'arrière du casque.

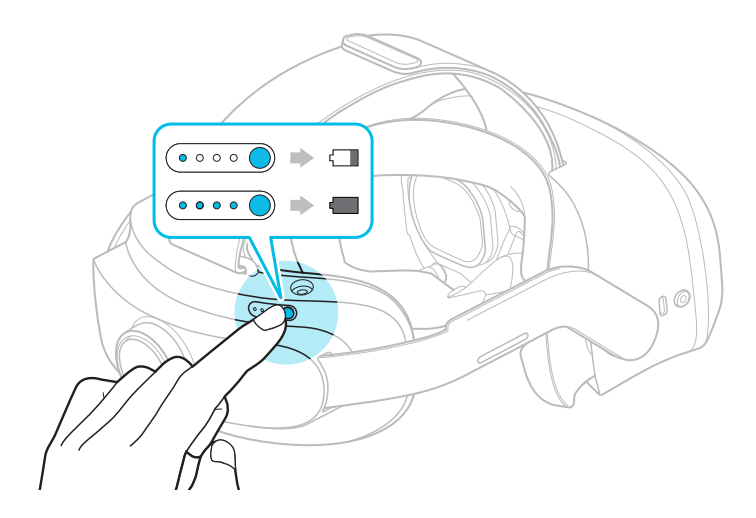

### <span id="page-9-0"></span>Mettre le casque

Ajustez votre casque pour qu'il soit parfaitement en place. Un bon ajustement est important pour la clarté visuelle et le confort. Voici comment :

**1.** Défaites la fermeture velcro sur la sangle supérieure.

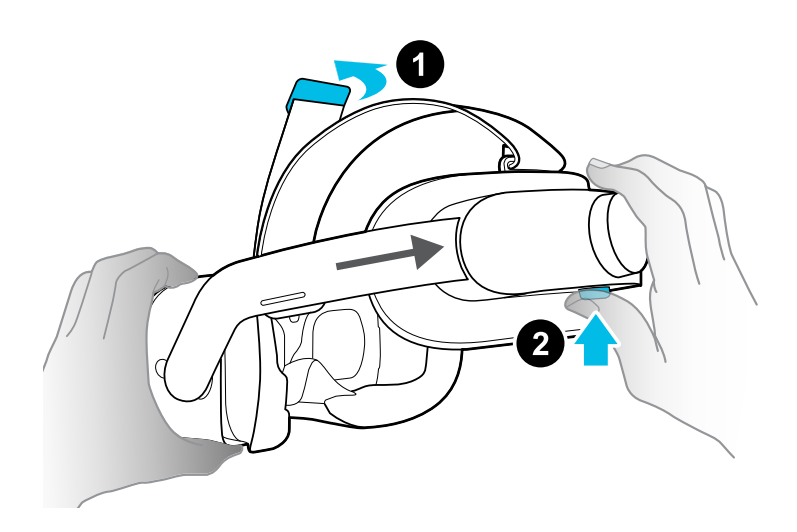

- **2.** Appuyez et maintenez le bouton de réglage rapide, puis tirez doucement jusqu'à ce qu'il soit complètement déployé.
- **3.** Positionnez le casque sur vos yeux. Tout en maintenant le bouton de réglage rapide, faites glisser la bande du casque jusqu'à ce qu'elle soit bien ajustée à l'arrière de votre tête.

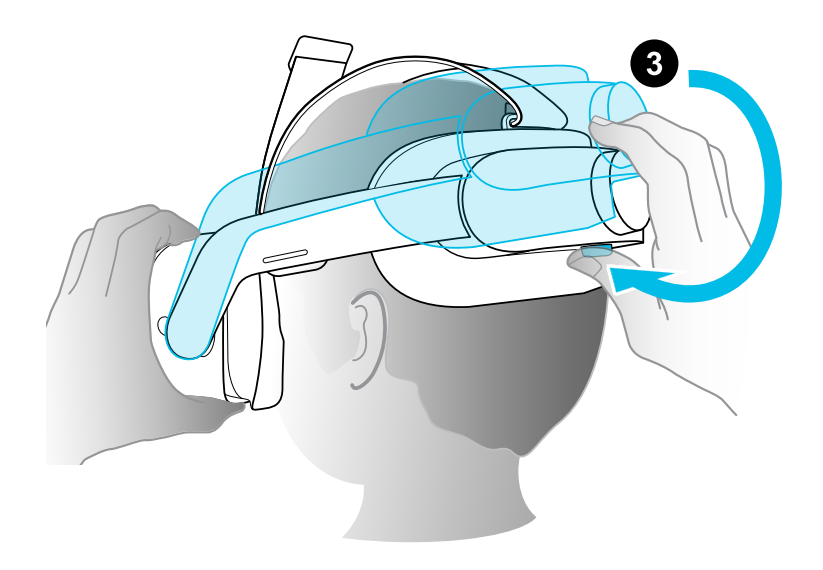

#### 11 Premiers pas

W

**4.** Tournez la molette de réglage pour affiner l'ajustement.

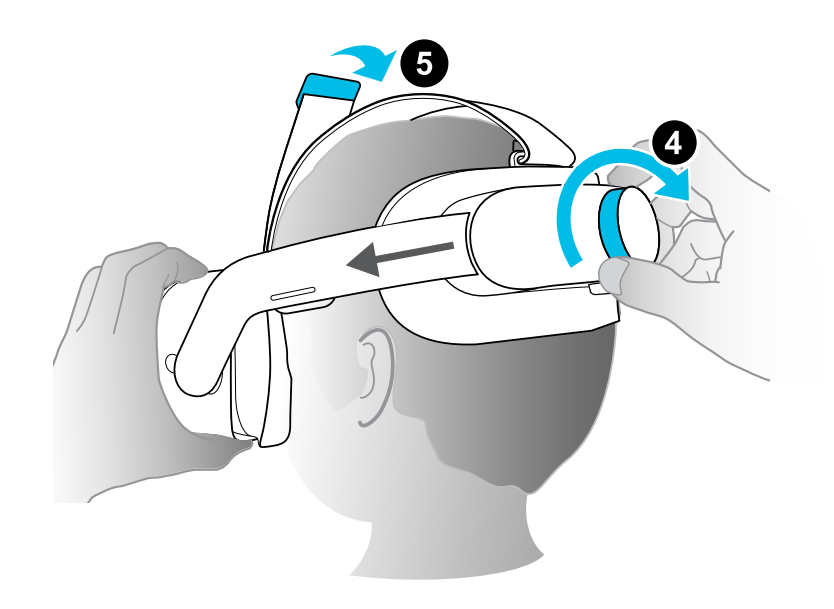

**5.** Ajustez la sangle supérieure jusqu'à ce qu'elle soit bien en place, puis fixez la fermeture velcro.

Lorsque vous êtes prêt à retirer le casque, appuyez le bouton de réglage rapide pour libérer instantanément la bande du casque.

# <span id="page-11-0"></span>Port du casque avec des lunettes

La plupart des lunettes peuvent être portées à l'intérieur du casque. Si vous avez des lunettes plus larges, le cadre du coussin du visage peut se déformer pour permettre à vos lunettes de s'insérer. Voici comment :

**1.** Lorsque vous mettez le casque, appuyez doucement sur un des côtés du cadre du coussin du visage pour faire de la place à vos lunettes.

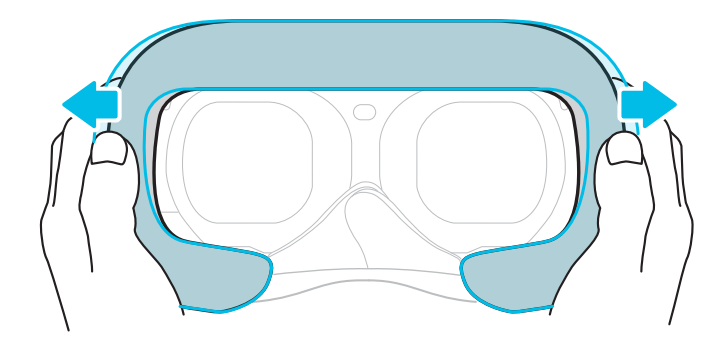

- **2.** Lorsque vous retirez le casque, appuyez doucement sur le cadre de la même manière pour libérer vos lunettes.
- $\frac{1}{2}$  Si vous portez des lunettes, assurez-vous qu'aucune partie de vos lunettes ne touche les verres et que vos lunettes s'insèrent confortablement dans le casque.
	- La largeur maximale prise en charge pour les lunettes est de 150 mm (5,9 po).

# <span id="page-12-0"></span>À propos des contrôleurs VIVE Focus 3

Utilisez les contrôleurs pour interagir avec les objets en VR.

### **Vue supérieure des contrôleurs**

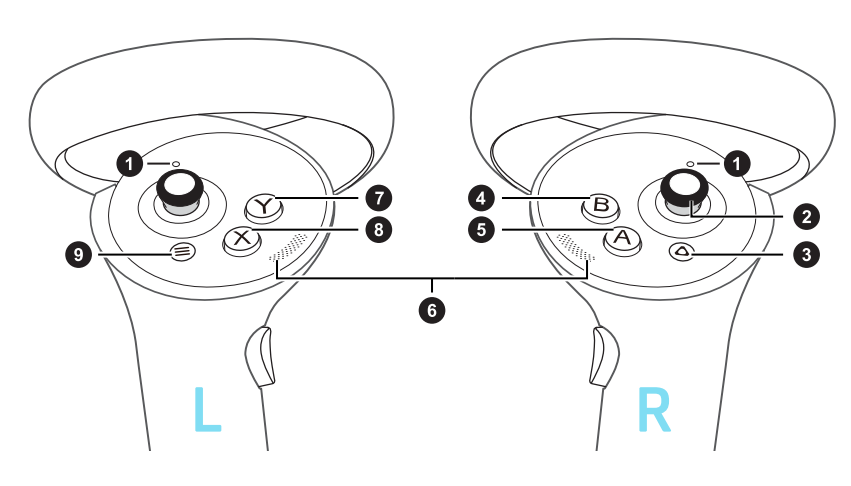

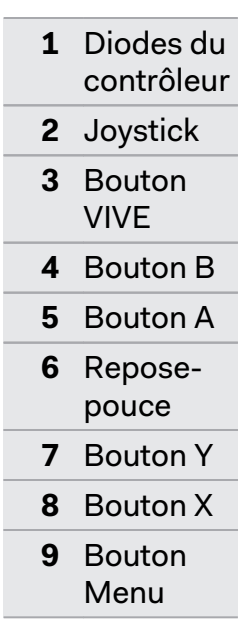

**Vues avant et latérales des contrôleurs**

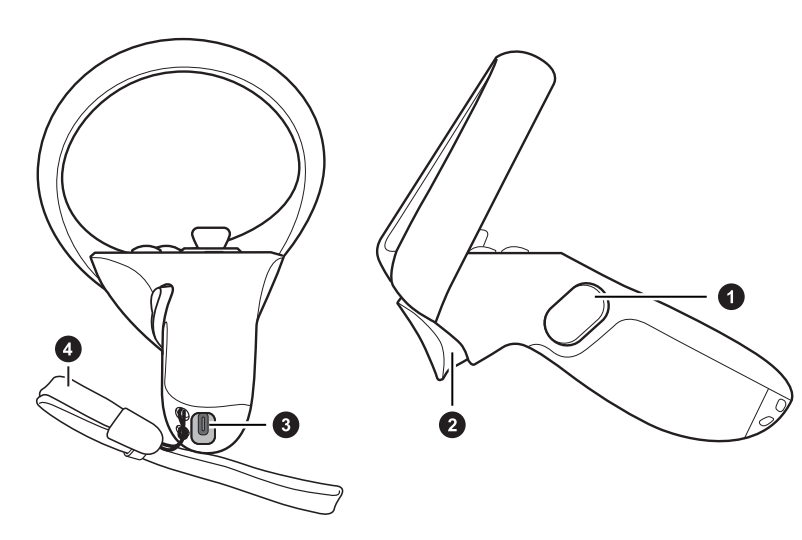

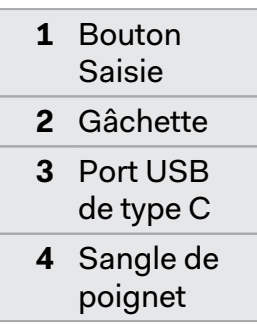

### <span id="page-13-0"></span>Charger les contrôleurs

Les contrôleurs utilisent des batteries rechargeables. Chargez-les périodiquement à l'aide d'un câble répartiteur. Voici quelques manières de charger les contrôleurs :

§ Chargez les contrôleurs en les branchant au casque avec le câble répartiteur fourni.

 $\sqrt{2}$ Le casque doit être allumé pour charger les contrôleurs. Nous vous recommandons aussi vivement de brancher le casque sur une prise de courant quand vous l'utilisez et chargez les contrôleurs en même temps.

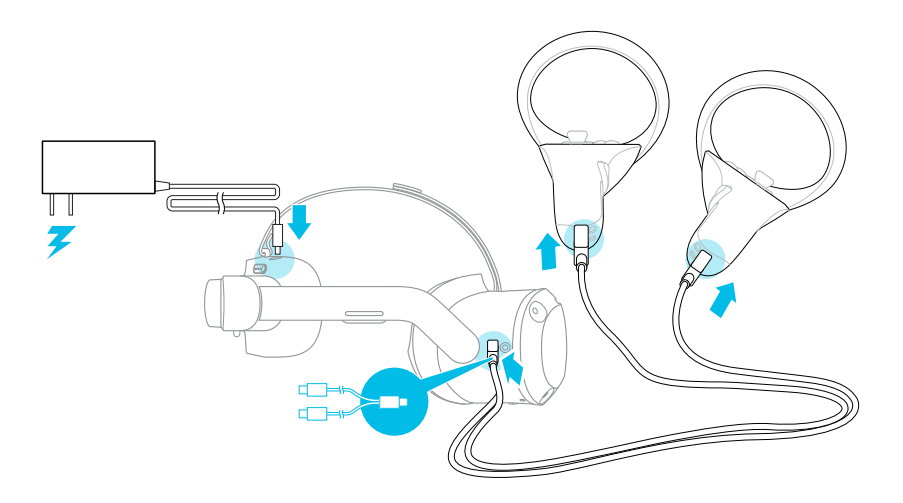

§ Vous pouvez également charger les contrôleurs avec votre propre chargeur USB. Le chargeur doit avoir une puissance de sortie d'au moins 10 watts.

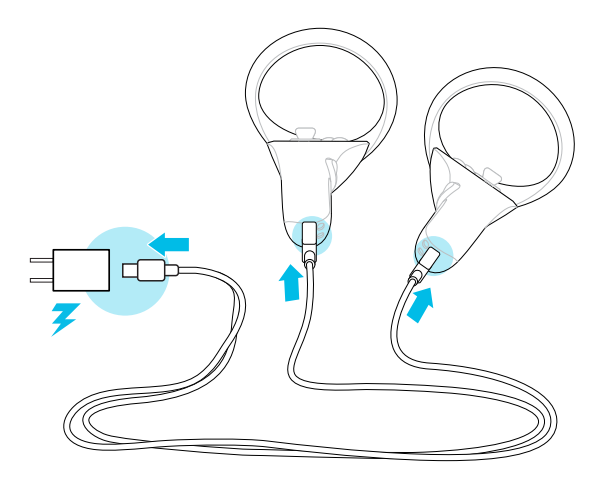

### <span id="page-14-0"></span>Configurer VIVE Focus 3 pour les particuliers, les équipes et les petites entreprises

La meilleure façon de configurer VIVE Focus 3 pour les particuliers, les équipes et les petites entreprises est d'utiliser le VIVE Manager. Cette appli vous permet de configurer les paramètres du casque, d'exécuter des mises à jour, ainsi que de parcourir, d'acheter et de gérer des titres VR. C'est également plus facile de configurer VIVE Focus 3 avec le VIVE Manager.

- **1.** Téléchargez et installez VIVE Manager sur votre téléphone. Obtenez-la depuis [https://](https://www.vive.com/setup/focus3) [www.vive.com/setup/focus3](https://www.vive.com/setup/focus3) ou recherchez VIVE Manager dans votre magasin d'applis.
- **2.** Connectez-vous avec votre Compte HTC, ou créez-en un nouveau.
- **3.** Appuyez **Configurer un nouvel appareil**.

L'appli vous guidera dans la configuration de ce qui suit :

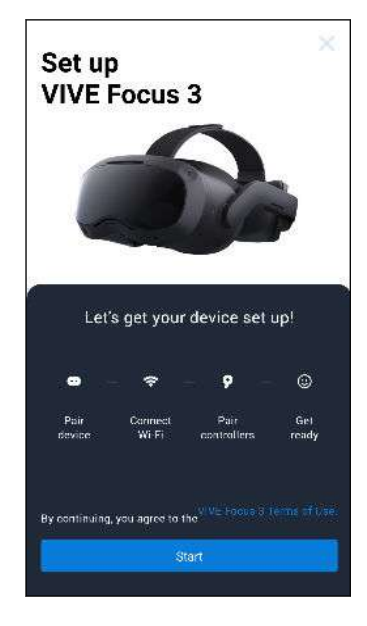

#### **4.** Appuyez sur **Démarrer**.

Si vous n'avez pas installé la batterie et allumé le casque, suivez les instructions à l'écran.

- **5.** Quand l'appli affiche le code d'association de votre téléphone avec le casque, mettez le casque.
- **6.** Quand vous voyez le même code affiché sur le casque, appuyez sur le bouton Casque.
- **7.** Enlevez votre casque. Dans l'appli, continuez à configurer Wi-Fi® et à associer les contrôleurs.
- <span id="page-15-0"></span>16 Premiers pas
- **8.** Quand vous avez terminé, remettez le casque.
- **9.** Suivez les instructions sur le casque pour ajuster le volume, ajuster l'IPD et définir votre espace de jeu.
- W § Si vous avez des difficultés pour associer le casque, assurez-vous qu'il est allumé et près de votre téléphone.
	- § Si VIVE Manager n'est pas disponible, vous pouvez configurer votre casque manuellement en appuyant et maintenant sur le bouton Casque depuis l'écran Bienvenue.

### Insérer une carte mémoire

Vous pouvez configurer rapidement plusieurs casques en utilisant microSD™. Vous pouvez également enregistrer des vidéos sur des cartes microSD et les lire sur le casque.

- $\Phi$ § Avant l'utilisation, assurez-vous que votre carte microSD est formatée en FAT32 ou exFAT.
	- § Pour lire des vidéos de 4 Go ou plus, la carte microSD doit être formatée en exFAT.

Pour insérer une carte microSD :

- **1.** Retirez le coussin du visage pour révéler le logement de la carte microSD.
- **2.** Insérez la carte microSD dans le logement pour carte SD avec les contacts dorés orientés à l'opposé des verres. Poussez doucement jusqu'à ce qu'elle s'enclenche. Appuyez la carte pour éjecter.

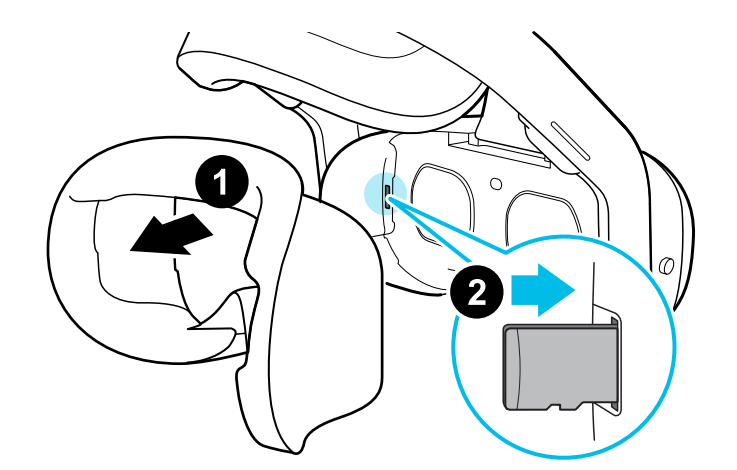

**3.** Réinstallez le coussin du visage.

## <span id="page-16-0"></span>Configurer votre casque pour les entreprises et les professionnels

La meilleure façon de configurer votre casque pour les entreprises et les grandes organisations est Système de gestion des appareils VIVE Business.

Système de gestion des appareils VIVE Business est une plateforme Web conçue pour aider les entreprises à gérer leurs appareils et leur contenu VR. Cela permet aux entreprises qui utilisent la VR de gérer le contenu VR sous licence et spécifique à l'entreprise, de définir les rôles et les autorisations des utilisateurs, de gérer les appareils, et plus encore. Sur le navigateur Web de votre ordinateur, allez sur<https://business.vive.com/dms/> pour accéder à Système de gestion des appareils VIVE Business.

Il y a deux manières d'installer du contenu lorsque vous utilisez la configuration par lots :

- § Configurer un ou plusieurs casques avec une carte microSD, puis affecter le contenu ultérieurement avec l'interface Web.
- § Configurer un ou plusieurs casques avec une carte microSD, ainsi qu'installer le contenu directement à partir de la carte microSD.

Les deux méthodes utilisent des cartes microSD pour précharger la configuration de votre casque. microSD Les cartes sont vendues séparément.

Pour commencer :

- **1.** Connectez-vous à Système de gestion des appareils VIVE Business avec votre compte VIVE Business.
- **2.** Enregistrez votre/vos casque(s). Si vous êtes éligible, vous pouvez également activer les garanties et les packs de services étendus.
- **3.** Transférez et déployez le contenu d'entreprise et sous licence à votre équipe.
- **4.** Invitez les utilisateurs de votre organisation et définissez leurs rôles et autorisations lors de l'utilisation de Système de gestion des appareils VIVE Business.
- **5.** Créez un paquet de configuration par lots pour configurer rapidement plusieurs appareils tout-en-un avec les mêmes paramètres avec une carte microSD.
- **6.** Gérez le contenu, les paramètres et les utilisateurs sur les appareils déjà déployés.

Pour en savoir plus, allez à la [page de support](https://business.vive.com/support/dms/) de Système de gestion des appareils VIVE Business.

# <span id="page-17-0"></span>Ajuster l'IPD sur le casque

L'écart pupillaire (IPD) est la distance entre les centres de vos yeux.

Si vous ne connaissez pas votre IPD, voir Comment puis-je trouver mon IPD ? à la page 18. Utilisez cette mesure comme guide pour régler la distance entre les verres du casque pour avoir une meilleure expérience visuelle.

Pour diminuer la distance entre les verres, tournez la molette IPD dans le sens horaire. Pour augmenter, tournez la molette IPD dans le sens antihoraire.

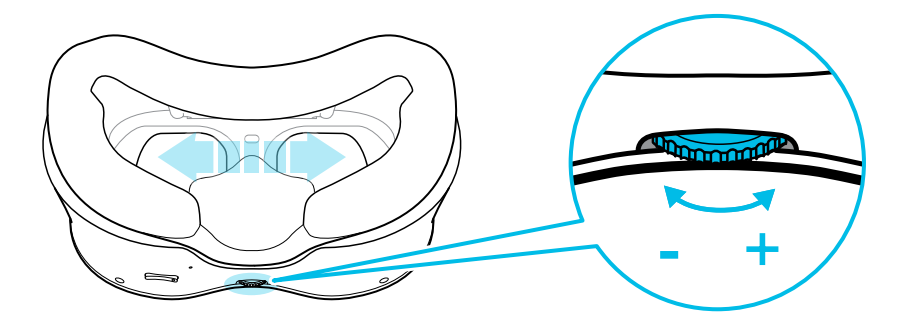

Lorsque vous ajustez l'écart pupillaire, vous verrez une invite qui indique la distance actuelle entre les centres des verres.

#### Pourquoi est-ce important d'avoir un IPD précis ?

Des réglages IPD précis aident à obtenir une image nette et à réduire la fatigue oculaire.

Les verres du casque focalisent les images vers leur centre optique. C'est ce que l'on appelle parfois le « point idéal » dans le domaine de la VR. En ajustant le bouton IPD, vous pouvez régler le point idéal pour obtenir la vue la plus confortable possible. Un IPD mal aligné et un casque mal ajusté sont des causes fréquentes d'images floues, de vertiges et de fatigue oculaire.

#### Comment puis-je trouver mon IPD ?

Il y a plusieurs façons pour estimer votre IPD.

La façon la plus précise de déterminer votre IPD est de consulter un optométriste professionnel ou un ophtalmologue. Vous pouvez également estimer votre IPD en procédant d'une des manières suivantes :

- § Utilisez une règle et un miroir. Voir ci-dessous pour des instructions détaillées.
- Par l'expérimentation. Voir ci-dessous pour des instructions détaillées.
- **En utilisant des applis ou des sites web tiers.**

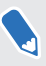

Les applis ou sites web tiers peuvent recueillir des données personnelles. HTC ne peut pas garantir l'exactitude des applis ou sites web tiers dans la mesure de l'IPD.

#### Estimer votre IPD dans un miroir

Vous pouvez estimer votre IPD à l'aide d'une règle millimétrée et d'un miroir.

**1.** Tenez-vous directement devant un miroir, puis tenez la règle au-dessus de vos yeux. Assurez-vous que la règle est de niveau. Si vous utilisez une règle flexible, veillez à ne pas la plier.

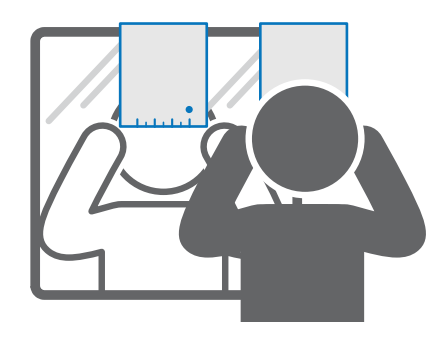

**2.** Alignez la marque du zéro avec le centre de votre pupille. Vous devrez peut-être fermer votre autre œil pour obtenir une mesure claire.

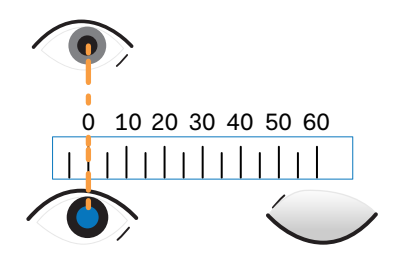

**3.** Vérifiez la marque du millimètre sur l'autre œil. Vous devrez peut-être fermer le premier œil pour obtenir une mesure claire.

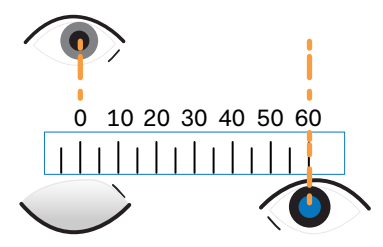

W

**4.** Notez votre mesure IPD. Vous voudrez peut-être revérifier plusieurs fois pour vous assurer que votre mesure est exacte.

Vous pouvez également demander à un ami de vous aider à mesurer au lieu d'utiliser un miroir. Assurez-vous de regarder droit devant vous pendant qu'il mesure.

۸M.

#### <span id="page-19-0"></span>Estimer votre IPD par l'expérimentation

Vous pouvez estimer l'IPD en essayant différents réglages. Cette méthode est très pratique, mais peut être moins précise.

- **1.** Tout en portant le casque VR, concentrez-vous sur le texte ou les lignes au centre de la vue. Si aucun texte n'est présent, ouvrez un écran en VR avec du texte.
- **2.** Ajustez la molette IPD jusqu'à ce que le texte soit net. Notez le nombre pour une utilisation ultérieure.
- **3.** Si l'image d'un œil est plus claire que celle de l'autre, ajustez la position du casque. Répétez l'opération jusqu'à ce que les images soient nettes pour les deux yeux.

### Mettre en place votre espace de jeux

L'espace de jeux est une frontière virtuelle pour assurer votre sécurité en VR. Les espaces de jeux doivent être exempts d'objets, d'animaux domestiques et d'autres personnes. Si vous n'avez pas assez de place pour un espace de jeux au niveau de la pièce (1,5 x 1,5 m), vous pouvez définir une petite limite fixe que vous pouvez utiliser assis ou debout.

Vous serez guidé dans la configuration de la pièce la première fois que vous mettrez VIVE Focus 3. Vous pouvez relancer la configuration de la pièce à tout moment depuis le menu Paramètres.

- **1.** Réglez la hauteur du sol en appuyant sur la limite du sol.
- **2.** Choisissez un espace de jeux au niveau de la pièce ou en position assise.
- **3.** Si vous choisissez un espace de jeux au niveau de la pièce, vous pouvez dessiner les limites et ajuster les objets. Vous pouvez réinitialiser et redessiner les limites à tout moment.
- **4.** Définissez la direction vers l'avant. Il s'agit de la direction dans laquelle les menus s'afficheront.

Si vous utilisez votre casque dans un nouvel endroit, vous serez automatiquement invité à créer une nouvelle limite pour votre espace de jeux.

### <span id="page-20-0"></span>Associer les contrôleurs

Les contrôleurs sont associés automatiquement pendant le processus de configuration. Si vous devez changer de contrôleur ou associer à nouveau les contrôleurs, vous pouvez les associer dans les Paramètres. Vous pouvez procéder comme suit pour gérer l'association de contrôleurs :

- § Pour passer à un ensemble différent de contrôleurs, vous pouvez choisir d'aller dans **Paramètres Entrées Contrôleur**, puis sélectionnez **Associer nouveau** pour chaque contrôleur que vous voulez changer.
- § Vous pouvez également choisir d'associer de nouveaux contrôleurs à partir du VIVE Manager.
- § Si vos contrôleurs ne sont pas détectés, vous pouvez les associer manuellement en appuyant Menu + Y et VIVE + B pendant 2 secondes. Les diodes des contrôleurs clignoteront en bleu en mode d'association.

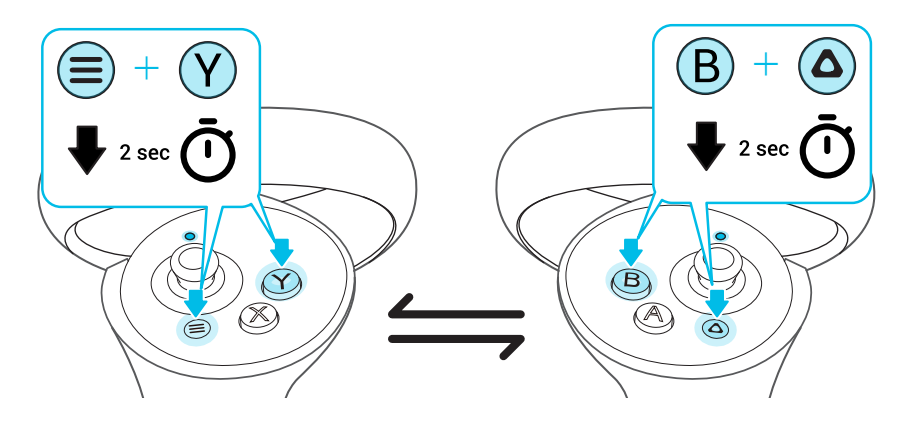

Si votre casque a déjà été associé à des contrôleurs, vous devrez utiliser le bouton du Casque ou le VIVE Manager pour oublier les contrôleurs avant de pouvoir les associer à nouveau.

### Se connecter à votre Compte HTC

Connectez-vous pour bénéficier d'une expérience et d'une assistance optimales. La meilleure façon de se connecter est avec VIVE Manager, mais vous pouvez également vous connecter en VR. Voici comment :

- **1.** Depuis l'entrée, sélectionnez **Profil**.
- **2.** Saisissez votre nom d'utilisateur et mot de passe, puis sélectionnez **Connexion**.

W

### <span id="page-21-0"></span>Lancer et fermer les applis

La bibliothèque filtre les applis par catégorie. Choisissez une catégorie pour trouver l'appli dont vous avez besoin.

Vous ne pouvez ouvrir et utiliser qu'une seule appli à la fois. Fermez-la avant de lancer une autre appli.

- 1. Dans la bibliothèque, sélectionnez le bouton de filtre  $\blacksquare$  en haut à droite.
- **2.** Sous **Contenu VR**, sélectionnez une de ces catégories :

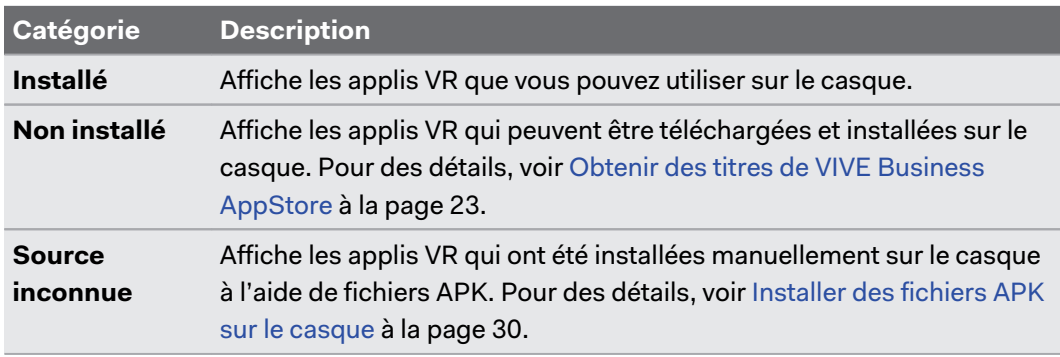

Pour accéder aux applis mobiles Android™ qui ont été installées à l'aide de fichiers APK, sélectionnez **Installé** sous **Contenu 2D**.

**3.** Dans la bibliothèque, sélectionnez une appli pour la lancer.

Pour fermer une appli, appuyez le bouton VIVE du contrôleur droit, puis sélectionnez **Quitter le contenu**.

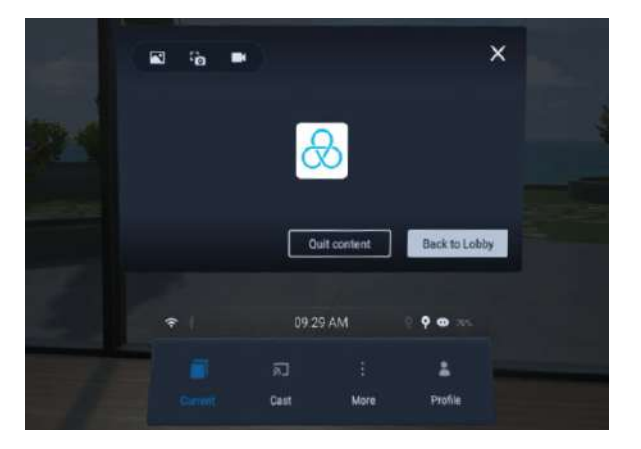

# <span id="page-22-0"></span>**Obtenir le maximum de votre casque**

### Obtenir des titres de VIVE Business AppStore

VIVE Business AppStore offre un moyen pratique pour les particuliers, les équipes et les petites entreprises d'accéder aux nouveaux titres et autres contenus.

Avant d'acheter, vous pouvez parcourir les titres de VIVE Business AppStore depuis VIVE Manager ou votre casque.

- Pour accéder à VIVE Business AppStore depuis le VIVE Manager, appuyez sur **Aperçu** dans l'appli sur votre téléphone.
- § Vous pouvez également accéder à VIVE Business AppStore en VR en sélectionnant **Magasin** dans l'entrée.

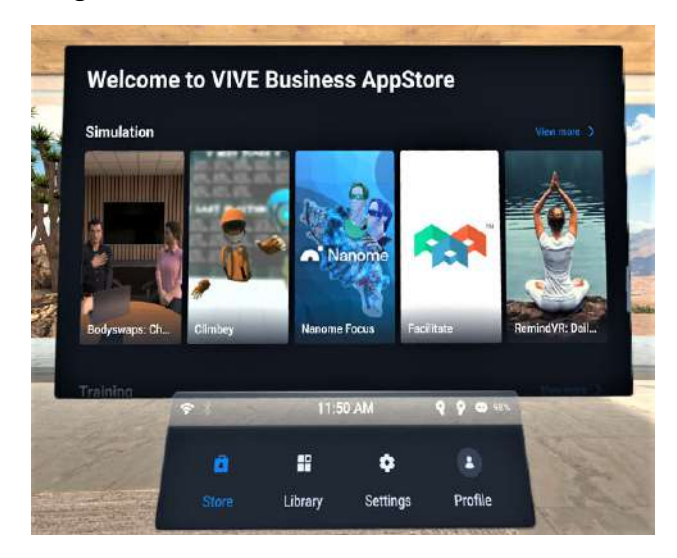

À l'aide de votre navigateur Web, allez sur le [site Web de VIVE Business AppStore](https://business.vive.com/appstore) pour acheter des titres.

Après avoir acheté un titre VR, il apparaîtra dans la bibliothèque quand vous filtrerez **Contenu VR** par la catégorie **Non installé**. Suivez les étapes dans [Télécharger et installer des titres VR sur](#page-23-0) [le casque à la page 24](#page-23-0) pour installer le titre VR.

## <span id="page-23-0"></span>Télécharger et installer des titres VR sur le casque

Voici comment télécharger et installer les titres VR achetés sur le VIVE Business AppStore:

- **1.** Depuis l'entrée, sélectionnez **Bibliothèque**.
- **2.** Sélectionnez le bouton de filtre  $\overline{\bullet}$  en haut à droite.
- **3.** Sous **Contenu VR**, sélectionnez **Non installé**.

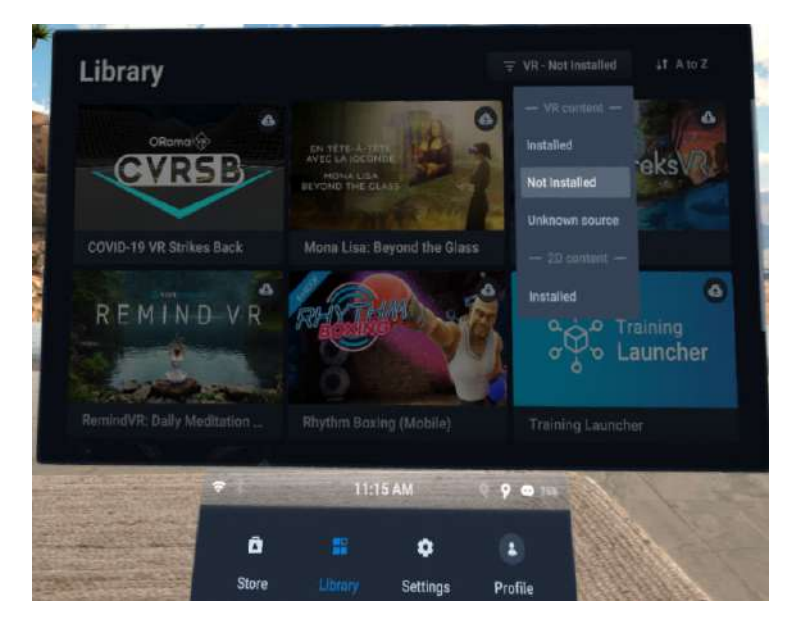

- **4.** Sélectionnez un titre VR pour le télécharger et l'installer.
- **5.** Pour afficher à nouveau les titres installés, sélectionnez , puis sélectionnez **Installé** sous **Contenu VR**.

## <span id="page-24-0"></span>Suivi des mains

 $\bullet$ 

La fonction de suivi des mains vous permet d'utiliser vos mains comme contrôleurs avec le VIVE Focus 3.

La fonction de suivi des mains est incluse dans le SDK VIVE Wave. Les développeurs peuvent ajouter la prise en charge du suivi des mains aux applis VR pour offrir une expérience VR plus immersive.

- **1.** Allez à **Paramètres Entrées** et activez **Suivi des mains**.
- **2.** Placez les contrôleurs sur une surface plane et placez vos mains devant le casque. Une image 3D de vos mains et deux curseurs correspondants apparaîtront devant vous.

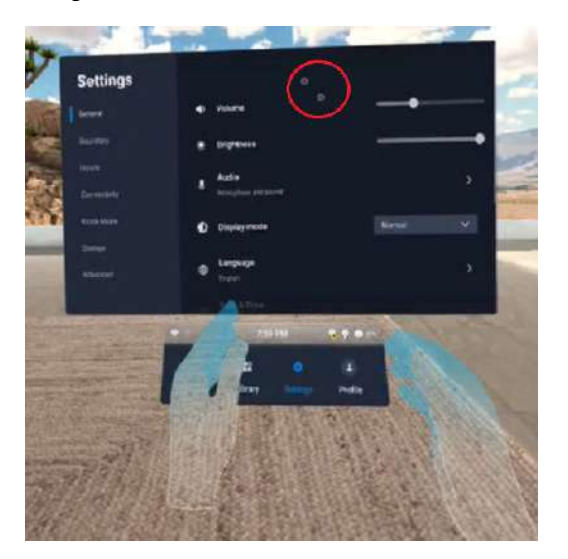

**3.** Vous pouvez utiliser les gestes des mains suivant :

#### § **Pincez pour sélectionner**

Avec la paume de votre main tournée vers l'extérieur, déplacez votre main pour positionner le curseur, et pincez votre pouce et votre index ensemble pour sélectionner.

§ **Pincez et maintenez pour faire défiler**

Avec la paume de votre main tournée vers l'extérieur, pincez et faites glisser pour faire défiler les pages ou déplacer les curseurs.

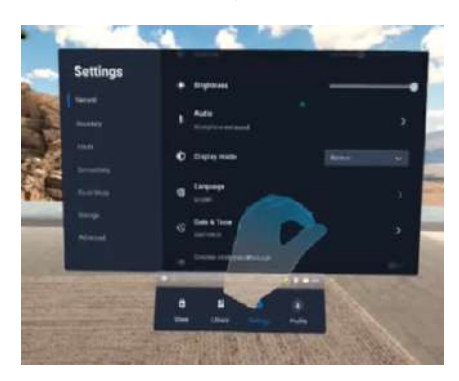

§ **Pincez vers l'intérieur pour ouvrir le Menu VIVE**

<span id="page-25-0"></span>Avec la paume de votre main droite tournée vers l'intérieur, pincez vos doigts ensemble pour ouvrir le Menu VIVE. Utilisez le même geste pour fermer le menu.

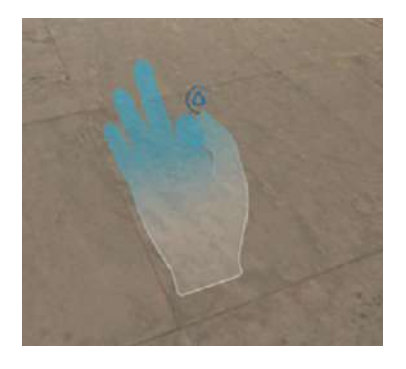

W

Pour recommencer à utiliser les contrôleurs, il suffit de les ramasser. Vous devrez peut-être les associer à nouveau s'ils deviennent inactifs.

### Mettre en place plusieurs espaces de jeux

Avec VIVE Focus 3, vous n'êtes pas limité à un seul espace de jeux. Il vous permet de créer jusqu'à 3 espaces de jeux.

Suivez les étapes dans [Mettre en place votre espace de jeux à la page 20](#page-19-0) pour configurer votre premier espace de jeux. Voici comment configurer plusieurs espaces de jeux :

- **1.** Retirez votre casque, puis appuyez le bouton Alimentation pour mettre le système en mode suspension.
- **2.** Déplacez-vous jusqu'à l'endroit que vous voulez définir comme votre deuxième espace de jeux.
- **3.** Remettez le casque. Il rétablira le système automatiquement.
- **4.** Suivez les instructions à l'écran pour configurer votre deuxième espace de jeux.
- **5.** Quand c'est fait, répétez les étapes ci-dessus pour configurer votre troisième espace de jeux.

Il ne peut y avoir un seul espace de jeux actif à la fois. Avant de passer à un autre espace de jeux, assurez-vous d'abord de mettre le système en mode suspension en appuyant le bouton Alimentation. Rétablissez le système en remettant le casque ou en appuyant le bouton Alimentation.

 $\blacktriangledown$ 

### <span id="page-26-0"></span>Prendre des captures d'écran et des enregistrements de l'écran

Vous pouvez prendre des captures d'écran et enregistrer des vidéos de ce que vous regardez en VR afin de pouvoir les partager ou les revoir plus tard.

Utilisez les méthodes suivantes pour prendre des captures d'écran ou enregistrer votre écran :

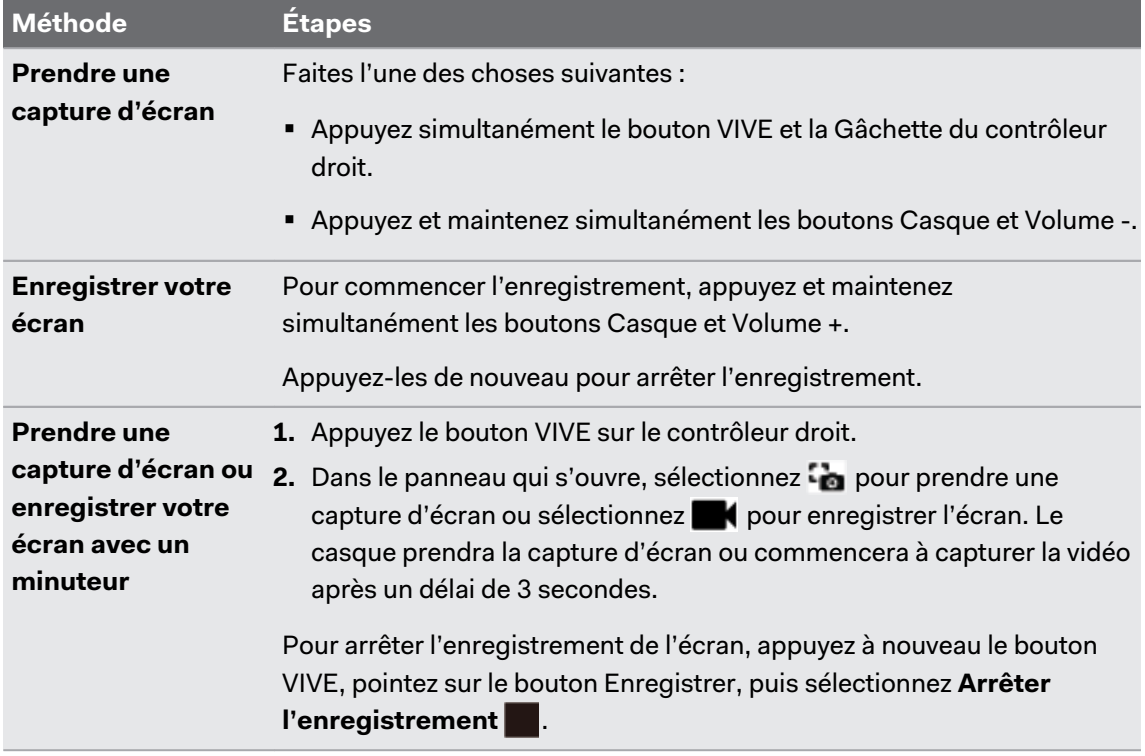

- § L'enregistrement de l'écran s'interrompt automatiquement quand vous accédez à certains types de boîtes de dialogue, comme les écrans de mot de passe.
- § La capture et l'enregistrement d'écran peuvent ne pas être disponibles dans certaines applis.
- § Les captures d'écran et les enregistrements d'écran sont sauvegardés dans le stockage interne de votre casque. Vous pouvez les transférer ultérieurement sur une carte de stockage ou un ordinateur. Pour en savoir plus, voir les sujets suivants :

[Copie de fichiers entre le casque et un stockage externe à la page 28](#page-27-0)

[Transférer des captures d'écran et des enregistrements d'écran sur votre ordinateur à la](#page-27-0) [page 28](#page-27-0)

### <span id="page-27-0"></span>Transférer des captures d'écran et des enregistrements d'écran sur votre ordinateur

Transférez les captures d'écran et enregistrements d'écran du VIVE Focus 3 sur votre ordinateur.

Vous pouvez également transférer des fichiers depuis votre carte mémoire, si vous en avez une insérée dans votre casque.

Voici comment transférer des fichiers du VIVE Focus 3 vers un ordinateur Windows® :

- **1.** Connectez le casque à votre ordinateur en utilisant le USB de type C sur le côté droit du casque.
- **2.** Mettez votre casque.

W

La boîte de dialogue Choisir le mode USB apparaît alors dans le casque.

- **3.** Sélectionnez **Transfert de fichiers**.
- **4.** Enlevez votre casque.
- **5.** Sur votre ordinateur, ouvrez une appli de gestion de fichiers telle que l'Explorateur de fichiers, puis cliquez sur **VIVE Focus 3**.
- **6.** Double-cliquez sur **Mémoire partagée interne**. Vous trouverez les captures d'écran dans **Images Captures d'écran** et les enregistrements d'écran dans le dossier **Films**.
- **7.** Ouvrez le dossier à partir duquel vous voulez transférer les fichiers. Sélectionnez les fichiers, puis copiez-les dans un dossier de votre ordinateur.
- **8.** Une fois terminé, déconnectez le VIVE Focus 3 de l'ordinateur.

Pour transférer des fichiers depuis le casque vers un ordinateur Mac, utilisez un outil de transfert de fichiers tel que Android File Transfer. Visitez [android.com/filetransfer/](http://android.com/filetransfer/) pour plus d'informations.

### Copie de fichiers entre le casque et un stockage externe

Vous pouvez copier des fichiers entre le VIVE Focus 3 et une mémoire externe telle qu'une carte mémoire ou un périphérique mémoire USB.

Voici comment copier des captures d'écran et des enregistrements d'écran depuis le casque vers une mémoire externe :

- **1.** Insérez une carte mémoire, un périphérique mémoire USB, ou les deux.
	- § Pour savoir comment insérer une carte mémoire, voir [Insérer une carte mémoire à la](#page-15-0) [page 16](#page-15-0).
	- § Pour utiliser un périphérique mémoire USB comme une clé USB, connectez-le au port USB situé sur le côté droit de votre casque.
- **2.** Mettez votre casque.
- <span id="page-28-0"></span>**3.** Ouvrez le **Navigateur de fichiers** :
	- § Allez à **Paramètres Mémoire Navigateur de fichiers**.
	- Si vous avez connecté un périphérique mémoire USB, la boîte de dialoque Trouver une mémoire USB s'affiche. Sélectionnez **Ouvrir**.
- **4.** Ouvrez le dossier Captures.
- **5.** Appuyez la Gâchette tout en pointant au bouton **Sélectionner**.
- **6.** Sélectionnez chacun des fichiers que vous voulez, ou sélectionnez tous les fichiers.
- **7.** Sélectionnez le bouton **Copier**.
- **8.** Lorsque vous y êtes invité, confirmez la mémoire de destination, carte mémoire ou lecteur USB, vers lequel copier les fichiers.

Les fichiers seront copiés sur le dossier racine de la mémoire externe.

Avec le **Navigateur de fichiers**, vous pouvez également copier des fichiers d'une mémoire externe vers le casque. Les fichiers ne peuvent être copiés que dans le dossier Téléchargements du casque.

### Diffuser votre écran

Vous pouvez partager ce que vous voyez en VR avec un appareil Miracast™, sans fil et en temps réel. Votre vue en VR apparaîtra sur l'appareil de votre choix, ce qui vous permettra de partager votre expérience VR ou de regarder les expériences VR des autres.

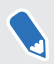

W)

VIVE Focus 3 prend en charge la connexion à des appareils Miracast sur les bandes 5 GHz et 2,4 GHz via Wi-Fi Direct®.

- **1.** Appuyez le bouton VIVE sur le contrôleur droit.
- **2.** Sélectionnez **Diffuser**.
- **3.** Choisissez un appareil vers lequel diffuser. Si votre appareil n'est pas dans la liste, vérifiez qu'il est configuré pour recevoir une diffusion entrante.

La diffusion d'écran s'interrompt automatiquement quand vous accédez à certains types d'informations personnelles, comme les écrans de mot de passe. La diffusion d'écran peut également être désactivée dans certaines applis.

### <span id="page-29-0"></span>Installer des fichiers APK sur le casque

Vous pouvez installer des applis VR et des applis mobiles Android sur le VIVE Focus 3 en utilisant des fichiers APK.

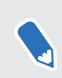

Les applis installées à l'aide de fichiers APK risquent de ne pas fonctionner correctement si elles ne sont pas compatibles avec le VIVE Focus 3.

Voici comment installer un fichier APK :

**1.** Transférez le fichier vers le casque d'une des manières suivantes :

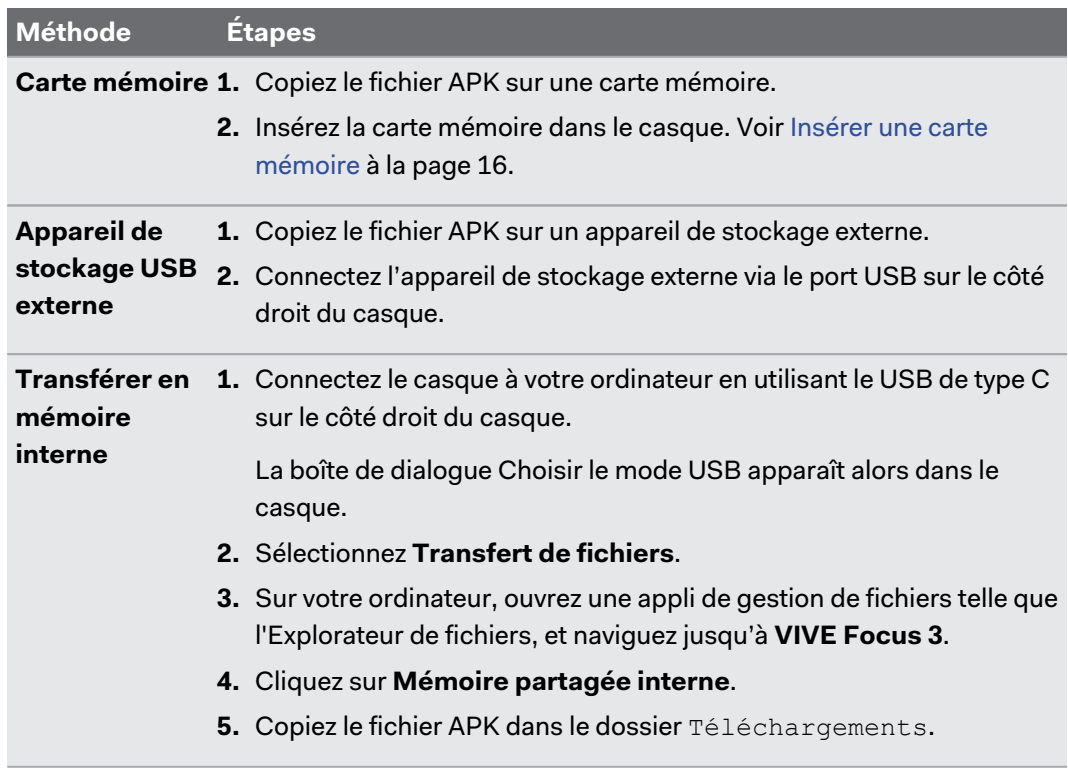

- **2.** Dans le casque, allez dans **Paramètres Avancé**.
- **3.** Activez **Installer des applis inconnues**.
- **4.** Sélectionnez **Stockage Navigateur de fichiers**.
- **5.** Naviguez vers le dossier qui contient le fichier APK.
- **6.** Sélectionnez le fichier APK pour l'installer.

Après avoir installé un fichier APK, l'appli apparaîtra dans la bibliothèque. Vous pouvez utiliser le filtre pour la trouver plus rapidement. Pour des détails, voir [Lancer et fermer les applis à la page](#page-21-0) [22.](#page-21-0)

### <span id="page-30-0"></span>Nettoyer et désinfecter le VIVE Focus 3

Voici quelques conseils pour vous aider à garder le VIVE Focus 3 propre et hygiénique.

#### **Faire**

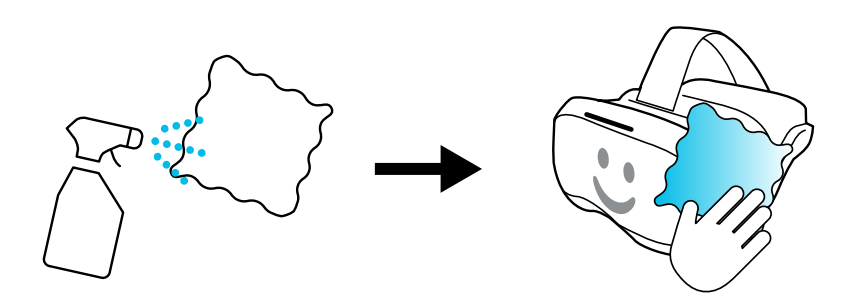

- § Humidifiez un chiffon avec une solution d'alcool diluée (75 %) et utilisez-le pour nettoyer les surfaces dures du casque et des contrôleurs, en particulier les endroits que vous touchez fréquemment avec vos mains.
- § Les joints du visage en simili cuir peuvent également être nettoyés avec un chiffon humide.
- § Pour éviter toute irritation de la peau, assurez-vous que le casque et ses accessoires ne contiennent pas de désinfectant avant de les réutiliser.
- § L'utilisation d'un nettoyeur UVC est un moyen efficace et recommandé pour décontaminer les casques et les contrôleurs VR. Avant d'utiliser un nettoyeur UVC sur vos appareils VR, assurez-vous de couvrir correctement les verres du casque. La décoloration due à l'exposition aux UV n'est pas couverte par la garantie.

#### **Ne pas faire**

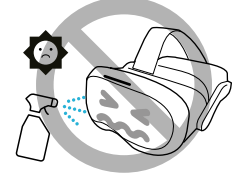

- § Ne vaporisez pas et ne versez pas de liquide directement sur le casque ou les contrôleurs.
- § N'utilisez pas de liquides ou de solutions de nettoyage sur les verres.
- § N'exposez pas le casque ou les contrôleurs à la lumière directe du soleil.
- § Ne lavez pas le casque ou les contrôleurs en machine.

### **Nettoyer les verres du casque**

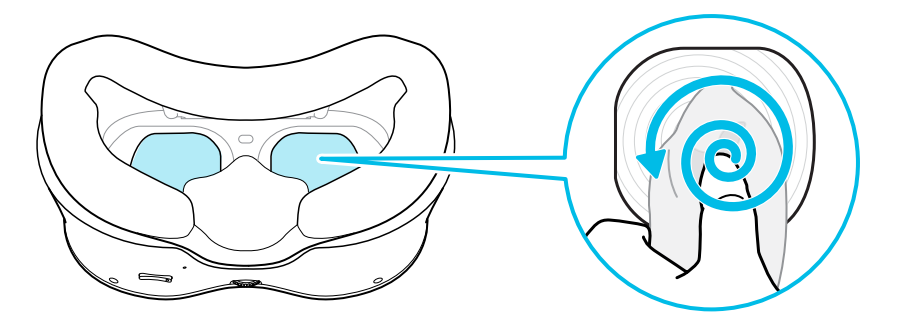

- § Utilisez un chiffon propre et sec, tel que le chiffon de nettoyage des verres fourni dans la boîte, pour nettoyer les verres.
- § N'utilisez jamais de solution de nettoyage sur les verres.
- Pour éviter de tacher les verres lors de leur nettoyage, effectuez un mouvement circulaire du centre de chaque verre vers son bord extérieur.

# <span id="page-32-0"></span>**Paramètres**

### Définir le code secret de l'appareil

Vous pouvez définir un code secret de l'appareil pour protéger votre casque contre les accès non autorisés. Votre casque vous invite à saisir le code secret quand vous procédez d'une des manières suivantes :

§ Redémarrez le casque.

W)

- § Allumez le casque quand il est éteint.
- § Remettez le casque et le réveillez du mode veille.

Vous pouvez ajuster les paramètres du mode veille dans **Paramètres Avancé**.

Voici comment définir un code secret pour votre appareil :

- **1.** Dans le casque, allez dans **Paramètres Avancé Paramètres de sécurité**.
- **2.** Sélectionnez **Définir** à côté de **Verrouillage de l'appareil**.
- **3.** Entrez un code secret de quatre à huit chiffres.
- **4.** Entrez le code secret à nouveau pour le confirmer.
- Pour désactiver le code secret, sélectionnez **Désactiver** à côté de **Verrouillage de**  $\mathsf{M}$ **l'appareil**.

W)

## <span id="page-33-0"></span>Connexion à un réseau Wi-Fi

VIVE Focus 3 vous permet de vous connecter aux réseaux Wi-Fi 2,4 GHz et 5 GHz.

Le VIVE Focus 3 prend également en charge la norme Wi-Fi 6E. Le VIVE Focus 3 peut être connecté à des réseaux sans fil 6 GHz dans les régions où le casque est certifié pour utiliser le Wi-Fi 6E.

§ Actuellement, le VIVE Focus 3 ne peut utiliser les réseaux Wi-Fi 6E que dans certaines régions. Le Wi-Fi 6E étant encore une nouvelle norme, la disponibilité et les canaux dépendront de la législation locale de votre pays.

Pour des détails, voir [Dans quelles régions le Wi-Fi 6E peut-il être utilisé ? à la page 58.](#page-57-0)

§ Pour que le VIVE Focus 3 ne puisse détecter les réseaux sans fil 6 GHz, vous devez d'abord connecter le casque à un réseau 2,4 GHz ou 5 GHz. Vous pouvez ensuite rechercher les réseaux 6 GHz auxquels vous connecter.

Voici comment connecter le casque à un réseau Wi-Fi :

**1.** Allez dans les **Paramètres**, puis sélectionnez **Connectivité Wi-Fi (2,4/5 GHz)**.

Les réseaux Wi-Fi 2,4 GHz et 5 GHz à proximité seront listés.

- **2.** Sélectionnez le réseau Wi-Fi auquel vous voulez vous connecter.
- **3.** Saisissez vos identifiants de connexion, configurez vos paramètres réseau, puis sélectionnez **Connecter**.

Le réseau que vous avez sélectionné se connectera alors. Votre réseau précédent restera enregistré, afin de pouvoir vous y reconnecter facilement plus tard.

- § Pour accéder aux paramètres Wi-Fi, vous pouvez également appuyer le bouton VIVE sur le contrôleur droit, puis sélectionnez **Plus Wi-Fi**.
	- § Si le réseau que vous voulez utiliser ne figure pas dans la liste, essayez de l'ajouter manuellement en sélectionnant **Ajouter un réseau**.

## <span id="page-34-0"></span>Ajouter un VPN

Ajoutez des réseaux privés virtuels (VPN) pour pouvoir vous connecter et accéder aux ressources d'un réseau local à distance, tel que votre réseau d'entreprise ou domestique.

Avant de pouvoir connecter votre casque à votre VPN, vous pouvez être invité à :

- § Installer les certificats.
- Entrer vos identifiants.
- § Télécharger et installer une appli VPN requise, par exemple pour vous connecter à un réseau d'entreprise sécurisé. Contactez votre administrateur réseau ou votre fournisseur de VPN pour plus de détails.

Pour ajouter un VPN :

- **1.** Si vous exécutez actuellement une appli, appuyez le bouton VIVE de votre contrôleur droit, puis sélectionnez **Retour à l'entrée**.
- **2.** Depuis l'entrée, sélectionnez **Paramètres**.
- **3.** Sélectionnez **Connectivité VPN**, puis sélectionnez **Ajouter un VPN**.
- **4.** Entrez les paramètres VPN selon les instructions de votre organisation, de votre administrateur réseau ou de votre fournisseur VPN.
- **5.** Sélectionnez **Enregistrer**.

### Connexion à un VPN

- **1.** Si vous exécutez actuellement une appli, appuyez le bouton VIVE de votre contrôleur droit, puis sélectionnez **Retour à l'entrée**.
- **2.** Depuis l'entrée, sélectionnez **Paramètres**.
- **3.** Sélectionnez **Connectivité VPN**.
- **4.** Sélectionnez le VPN auquel vous souhaitez vous connecter. Si aucun n'est affiché, voir Ajouter un VPN à la page 35.

Pour vous déconnecter d'une connexion VPN, sélectionnez la connexion VPN, puis sélectionnez sur **Déconnecter**.

### Ajuster la fréquence d'alimentation

Pour garantir une qualité de relais et une précision de suivi optimales, assurez-vous que votre casque est réglé sur la fréquence d'alimentation utilisée dans votre région. Voici comment :

- **1.** Depuis l'entrée, sélectionnez **Paramètres**.
- **2.** Sélectionnez **Avancé**.
- <span id="page-35-0"></span>**3.** Sélectionnez **Paramètres de la caméra**.
- **4.** En fonction de la fréquence d'alimentation utilisée dans votre région, sélectionnez **50 Hz** ou **60 Hz**.

Vous pouvez également essayer d'ajuster la fréquence d'alimentation si vous rencontrez des W problèmes de suivi ou de transmission en raison de l'éclairage de votre environnement.

### Choisir un mode d'affichage

Le casque dispose de plusieurs modes d'affichage parmi lesquels vous pouvez choisir. Chaque mode d'affichage est prédéfini avec différents niveaux de température de couleur, de luminosité et de contraste.

Voici comment choisir un mode d'affichage :

- **1.** Depuis l'entrée, sélectionnez **Paramètres**.
- **2.** Sélectionnez **Général**.
- **3.** Pour **Mode d'affichage**, choisissez un des modes suivants :

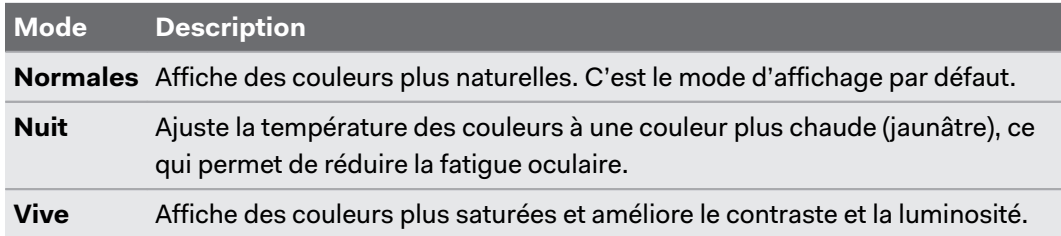

### Réglage des paramètres audio

VIVE Focus 3 dispose de fonctions permettant de protéger votre audition, de réduire le bruit de fond avec le microphone et d'empêcher les autres d'écouter. Voici comment les utiliser :

- **1.** Si vous exécutez actuellement une appli, appuyez le bouton VIVE de votre contrôleur droit, puis sélectionnez **Retour à l'entrée**.
- **2.** Depuis l'entrée, sélectionnez **Paramètres**.
- **3.** Sélectionnez **Général Audio**.
- **4.** Activez une des options suivantes :

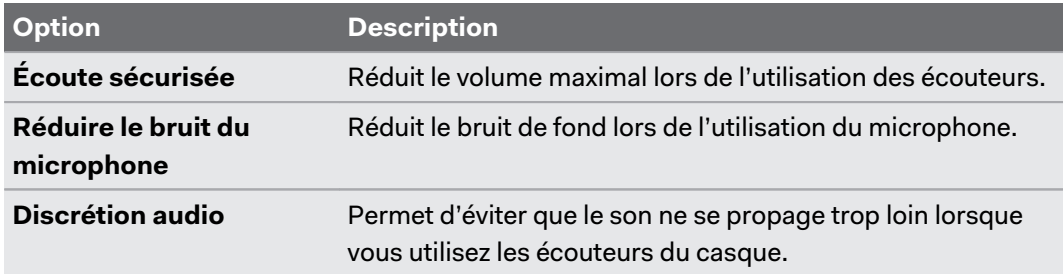
## <span id="page-36-0"></span>Associer des appareils Bluetooth

Vous pouvez associer des appareils tels que des écouteurs Bluetooth®, des claviers et d'autres accessoires à votre casque. Voici comment :

- **1.** Si vous exécutez actuellement une appli, appuyez le bouton VIVE de votre contrôleur droit, puis sélectionnez **Retour à l'entrée**.
- **2.** Depuis l'entrée, sélectionnez **Paramètres**.
- **3.** Assurez-vous que le Bluetooth est activé et que votre autre appareil est à proximité et en mode association.
- **4.** Sélectionnez votre appareil dans la liste.
- **5.** Si votre appareil utilise un PIN ou un code, tapez le PIN ou vérifiez le code.
- **6.** Sélectionnez **Associer** pour associer votre appareil.

# Configurer et utiliser le mode kiosque

Le mode kiosque est un tableau de bord personnalisé où vous pouvez contrôler les titres auxquels un utilisateur peut accéder lorsqu'il utilise VIVE Focus 3. Ceci est utile pour les démonstrations, la formation ou certains environnements d'entreprise où le contrôle total du casque pourrait ne pas répondre aux besoins de l'organisation. Pour configurer et accéder au mode kiosque :

- **1.** Si vous exécutez actuellement une appli, appuyez le bouton VIVE de votre contrôleur droit, puis sélectionnez **Retour à l'entrée**.
- **2.** Depuis l'entrée, sélectionnez **Paramètres**.
- **3.** Sélectionnez **Mode kiosque**.
- **4.** Choisissez les paramètres appropriés pour la session en mode kiosque.
- **5.** Sélectionnez **Entrer en mode kiosque** pour démarrer le mode kiosque.

Pour quitter le mode kiosque, appuyez et maintenez le bouton du casque jusqu'à ce qu'un menu apparaisse (environ 3 secondes), puis sélectionnez **Quitter le mode kiosque**. Entrez votre PIN si vous en avez un.

## Installer les mises à jour du système et du micrologiciel

Maintenez votre système VIVE Focus 3 et son micrologiciel à jour avec les dernières fonctionnalités ou améliorations. Votre casque recherchera périodiquement les mises à jour, ou vous pouvez le faire manuellement. Voici comment :

- **1.** Si vous exécutez actuellement une appli, appuyez le bouton VIVE de votre contrôleur droit, puis sélectionnez **Retour à l'entrée**.
- **2.** Depuis l'entrée, sélectionnez **Paramètres**.

W)

- **3.** Sous **Général**, sélectionnez **Mise à jour du système**.
- **4.** Sélectionnez **Mise à jour** pour lancer le processus de mise à jour.

Si vous ne voyez pas le bouton **Mise à jour**, sélectionnez **Vérifier maintenant** pour vérifier si une nouvelle mise à jour du système est disponible.

Certaines mises à jour peuvent nécessiter le redémarrage de votre casque.

## Désinstaller les applis

Pour libérer de l'espace de stockage sur votre casque, vous pouvez désinstaller les applis dont vous n'avez plus besoin. Voici comment désinstaller une appli :

- **1.** Si vous exécutez actuellement une appli, appuyez le bouton VIVE de votre contrôleur droit, puis sélectionnez **Retour à l'entrée**.
- **2.** Depuis l'entrée, sélectionnez **Paramètres**.
- **3.** Sélectionnez **Mémoire**.
- **4.** Sélectionnez l'appli que vous voulez désinstaller.
- **5.** Dans la boîte de dialogue qui s'ouvre, sélectionnez **Désinstaller**.

Les applis supprimées seront déplacées vers **Non installé** sous **Contenu VR** dans la W) bibliothèque. Vous pouvez les réinstaller depuis la Bibliothèque. Pour des détails, voir [Télécharger et installer des titres VR sur le casque à la page 24.](#page-23-0)

## Connexion à Internet via le partage de connexion USB

Si aucun réseau Wi-Fi n'est disponible, vous pouvez utiliser le partage de connexion USB pour partager la connexion Internet d'un appareil mobile ou d'un réseau câblé avec le VIVE Focus 3.

Voici comment activer le partage de connexion USB sur un téléphone Android et partager sa connexion de données mobiles avec le VIVE Focus 3 :

- **1.** Activez la connexion de données mobiles de votre téléphone.
- **2.** Connectez votre téléphone au port USB de type C situé sur le côté droit de votre casque.
- <span id="page-38-0"></span>**3.** Sur votre téléphone, allez dans les **Paramètres**, puis recherchez la fonction **Partage de connexion USB** et activez-la.
- **4.** Mettez votre casque.

Le tableau de bord affiche l'icône USB pour indiquer que votre casque est connecté à Internet via la connexion USB.

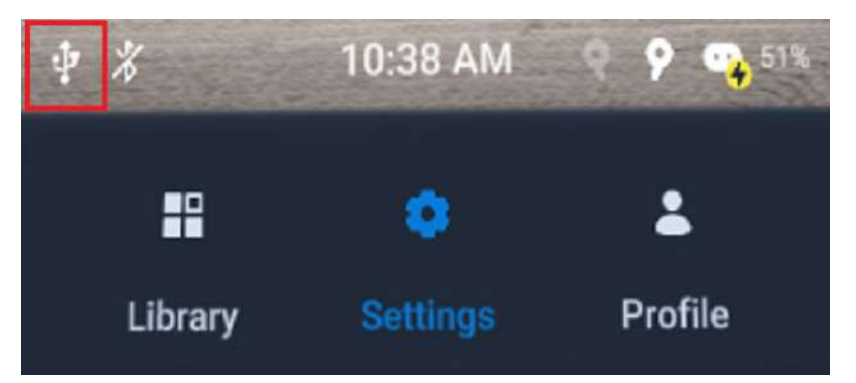

## Réinitialiser le VIVE Focus 3 (réinitialisation d'usine)

Si le VIVE Focus 3 présente un problème persistant qui ne peut être résolu, vous pouvez effectuer une réinitialisation d'usine. Une réinitialisation aux valeurs d'usine rétablit le casque à son état initial, l'état qu'il avait avant la première mise sous tension.

La réinitialisation d'usine supprimera toutes les données du casque, ce qui inclut les applis  $\Phi$ téléchargées et installées, vos comptes, vos fichiers, ainsi que les données du système et des applis et les paramètres. N'oubliez pas de sauvegarder vos données et fichiers avant de procéder à la réinitialisation.

- **1.** Allez dans **Paramètres Avancé**, puis sélectionnez **Réinitialiser**.
- **2.** Sélectionnez **Effacer toutes les donnée**.

# **VIVE Manager**

# Qu'est-ce que le VIVE Manager ?

VIVE Manager est une appli pour Smartphone permettant aux particuliers et aux petites entreprises de configurer rapidement le VIVE Focus 3. Avec le Gestionnaire VIVE, vous pouvez :

- Configurer rapidement et facilement votre casque
- Parcourir et gérer vos titres VR
- § Personnaliser les paramètres de l'appareil
- Rester à jour avec les dernières versions

# Quels sont les téléphones pris en charge par le VIVE Manager, et comment puis-je l'obtenir ?

L'appli VIVE Manager peut être installée sur des téléphones équipés des systèmes suivants :

- Android 8.0 ou version ultérieure
- iOS 12.0 ou version ultérieure

Vous pouvez télécharger l'appli à partir d'un des liens suivants :

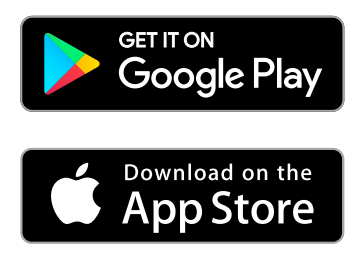

- § Votre téléphone doit être connecté au Wi-Fi et avoir le Bluetooth activé pour configurer le casque.
- § Si votre téléphone ne prend pas en charge VIVE Manager, mettez votre casque et suivez les instructions sur le casque pour le configurer.

# Quelles sont les langues prises en charge par le VIVE Manager ?

La langue du VIVE Manager est définie par les paramètres de votre téléphone. Si la langue de votre téléphone n'est pas prise en charge, le VIVE Manager choisira une autre langue de votre région. Si aucune langue n'est disponible, il prendra par défaut l'anglais.

VIVE Manager prend en charge les langues suivantes :

- § Anglais
- § Arabe
- § Tchèque
- § Danois
- § Néerlandais
- § Finnois
- § Français
- § Allemand
- § Italien
- § Japonais
- Coréen
- § Norvégien
- § Polonais
- § Russe
- § Chinois simplifié
- § Espagnol Espagne
- Espagnol Amérique Latine
- § Suédois
- Chinois traditionnel

# <span id="page-41-0"></span>Associer VIVE Manager au VIVE Focus 3

Associez l'appli VIVE Manager au VIVE Focus 3 pour pouvoir utiliser votre téléphone pour changer les paramètres et installer les mises à jour du système pour votre casque.

**1.** Dans le casque, allez à **Paramètres Connectivité VIVE Manager** pour trouver le nom d'appareil de votre casque.

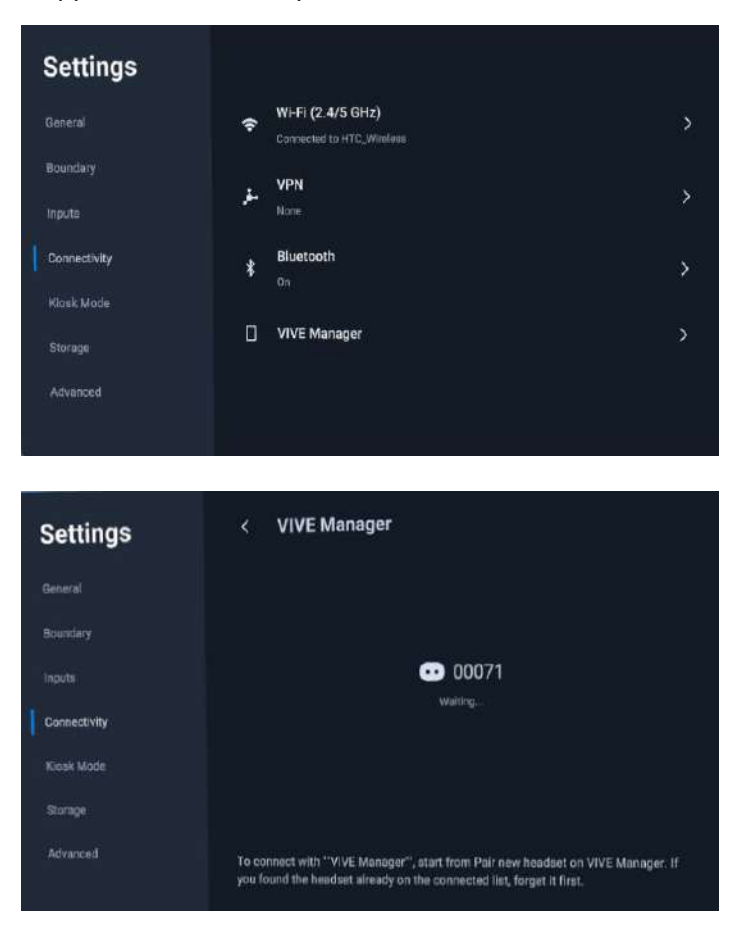

- **2.** Enlevez votre casque.
- **3.** Ouvrez VIVE Manager sur votre téléphone.
- **4.** Appuyez sur **Paramètres Associer un nouveau casque**.
- 43 VIVE Manager
- **5.** Appuyez sur **Démarrer** et suivez les instructions à l'écran.

Si plusieurs casques sont trouvés, sélectionnez le nom d'appareil du casque que vous voulez associer.

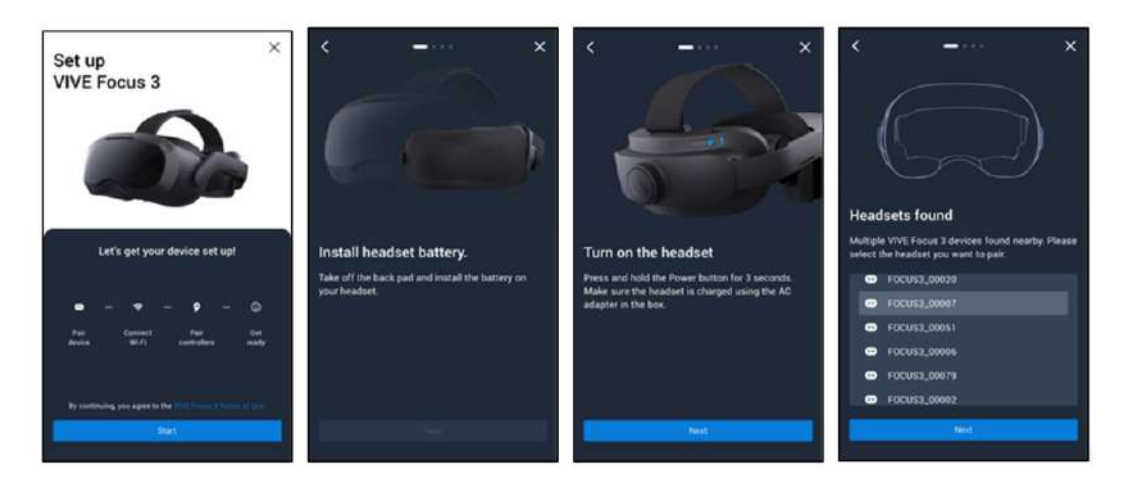

**6.** Quand vous voyez l'écran qui indique que VIVE Manager se connecte au casque, attendez que l'appli affiche le code d'association.

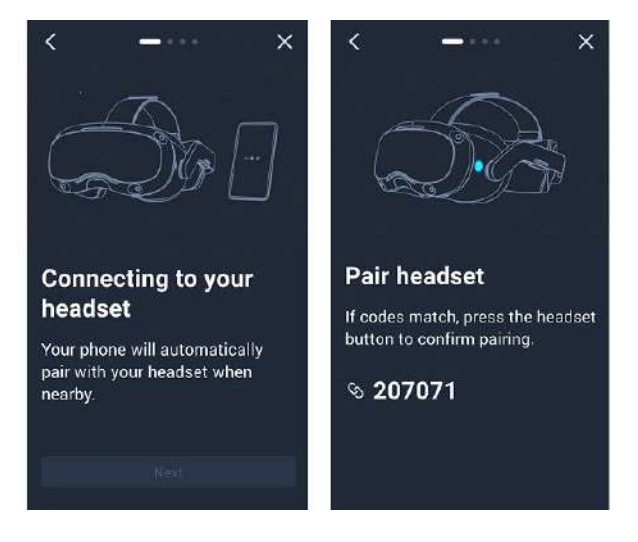

- **7.** Remettez le casque.
- **8.** Quand vous voyez le même code d'association s'afficher dans le casque, appuyez sur le bouton Casque pour associer VIVE Manager au casque.

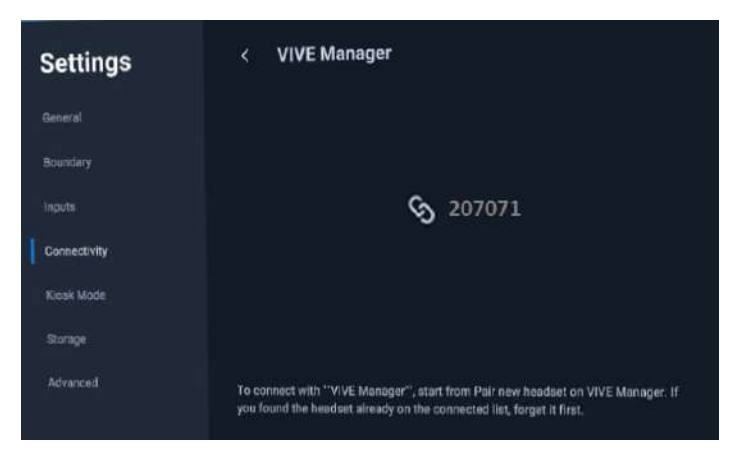

## Diffuser le casque sur votre téléphone

Vous pouvez utiliser VIVE Manager pour diffuser le casque sur votre téléphone.

Pour utiliser cette fonction, vous avez besoin de ce qui suit :  $\blacklozenge$ 

- § Android 9 ou ultérieur (téléphone)
- § VIVE Manager 1.0.32 ou ultérieur (téléphone)
- § Version du système 3.0.999.418 ou ultérieure (VIVE Focus 3)
- **1.** Sur votre téléphone, ouvrez VIVE Manager et associez avec VIVE Focus 3. Pour des détails, voir [Associer VIVE Manager au VIVE Focus 3 à la page 42.](#page-41-0)
- **2.** Dans VIVE Manager, appuyez sur **Paramètres**.
- **3.** Appuyez sur le nom de votre casque.
- **4.** Appuyez sur **Diffuser l'écran**. VIVE Manager affichera un message indiquant qu'il est en train de se connecter au casque.

Si c'est vous diffusez le casque pour première fois sur votre téléphone, mettez le casque, puis sélectionnez **Accepter** dans la boîte de dialogue **Invitation à se connecter**.

## Comment puis-je installer les mises à jour du système depuis VIVE Manager ?

Voici comment rechercher la dernière mise à jour du système pour votre casque et l'installer :

- **1.** Dans VIVE Manager, appuyez sur **Paramètres**.
- **2.** Appuyez sur le nom de votre casque.
- **3.** Si vous voyez une mise à jour système disponible, appuyez sur **Mises à jour système Mise à jour**.

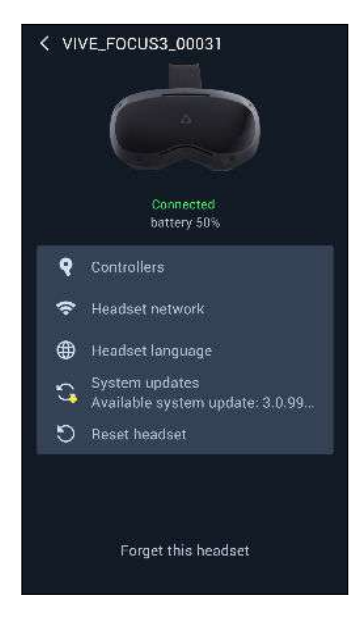

# Comment puis-je désinstaller le VIVE Manager de mon téléphone Android ?

C'est facile de désinstaller le VIVE Manager de votre téléphone Android. Voici comment :

- **1.** Dans l'écran d'accueil de votre téléphone, glissez vers le bas, puis appuyez sur **Paramètres**.
- **2.** Selon la version Android de votre téléphone, trouvez et appuyez sur **Applis**, ou appuyez sur **Applications et notifications Toutes les applis**.
- **3.** Appuyez sur VIVE Manager, puis sur appuyez **Désinstaller**.

## Comment puis-je désinstaller le VIVE Manager de mon iPhone ?

C'est facile de désinstaller le VIVE Manager de votre iPhone. Voici comment :

- **1.** Sur l'écran d'accueil de votre iPhone, trouvez VIVE Manager.
- **2.** Appuyez et maintenez jusqu'à ce qu'il rebondisse.
- **3.** Appuyez sur le **X**. Quand vous y êtes invité, appuyez sur **Supprimer** pour désinstaller.

# **Gestion des appareils mobiles (MDM)**

# Microsoft Intune

#### Inscrire le VIVE Focus 3 dans Microsoft Intune

Vous pouvez inscrire votre casque VIVE Focus 3 dans Microsoft® Intune pour pouvoir gérer votre casque à distance.

Seuls les casques VIVE Focus 3 exécutant la version 5.0.999.624 ou ultérieure du logiciel peuvent être inscrits dans Microsoft Intune.

Pour inscrire votre VIVE Focus 3 dans Microsoft Intune vous devrez d'abord créer un jeton d'inscription d'appareil dans Microsoft Endpoint Manager. Après avoir créé un jeton d'inscription de l'appareil, vous pouvez le transférer directement sur le casque, ou utiliser le jeton pour créer un paquet de configuration par lots que vous pouvez transférer sur le casque. Voir ce qui suit pour des détails :

- § Créer un jeton d'inscription d'appareil à la page 47
- § [Inscrire le casque à l'aide du jeton d'inscription de l'appareil à la page 50](#page-49-0)

Après avoir inscrit votre casque, si vous créez un mot de passe ou code PIN de verrouillage de l'appareil dans Microsoft Intune, le PIN ou le mot de passe sera limité à 4-8 caractères numériques selon les exigences du code secret de verrouillage de l'appareil de VIVE Focus 3.

## Créer un jeton d'inscription d'appareil

Avant d'inscrire votre casque VIVE Focus 3 dans Microsoft Intune vous devrez créer un jeton d'inscription d'appareil dans Microsoft Endpoint Manager.

- **1.** Dans le navigateur Web de votre ordinateur, allez à<https://endpoint.microsoft.com/>. Vous devrez peut-être vous connecter avec votre compte Microsoft.
- **2.** Allez à **Appareils Android Inscription Android.**
- **3.** Sélectionnez le profil d'inscription qui correspond à vos besoins.
	- § **Appareils utilisateur entièrement gérés appartenant à l'entreprise (Aperçu)**
	- § **Appareils dédiés appartenant à l'entreprise (Aperçu)**

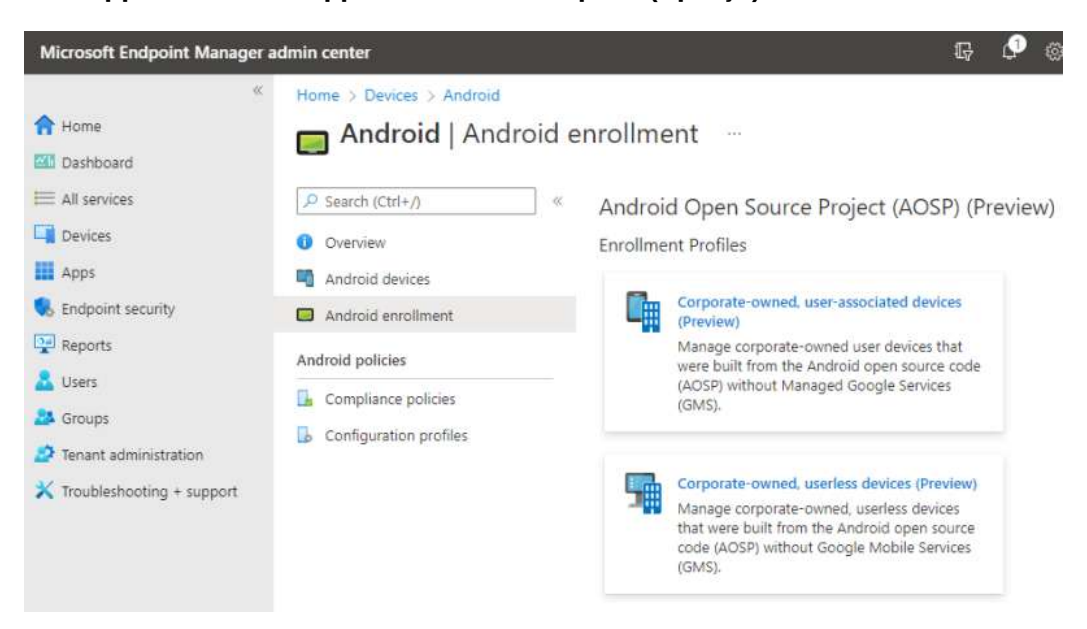

**4.** Sur la page d'inscription correspondante, cliquez sur **+ Créer un profil**.

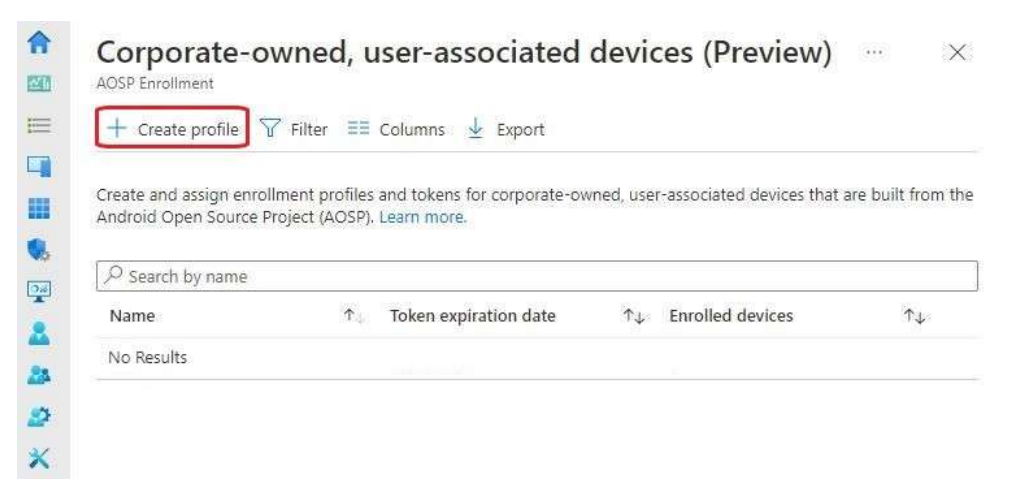

**5.** Spécifiez les détails de votre profil et cliquez sur **Suivant**.

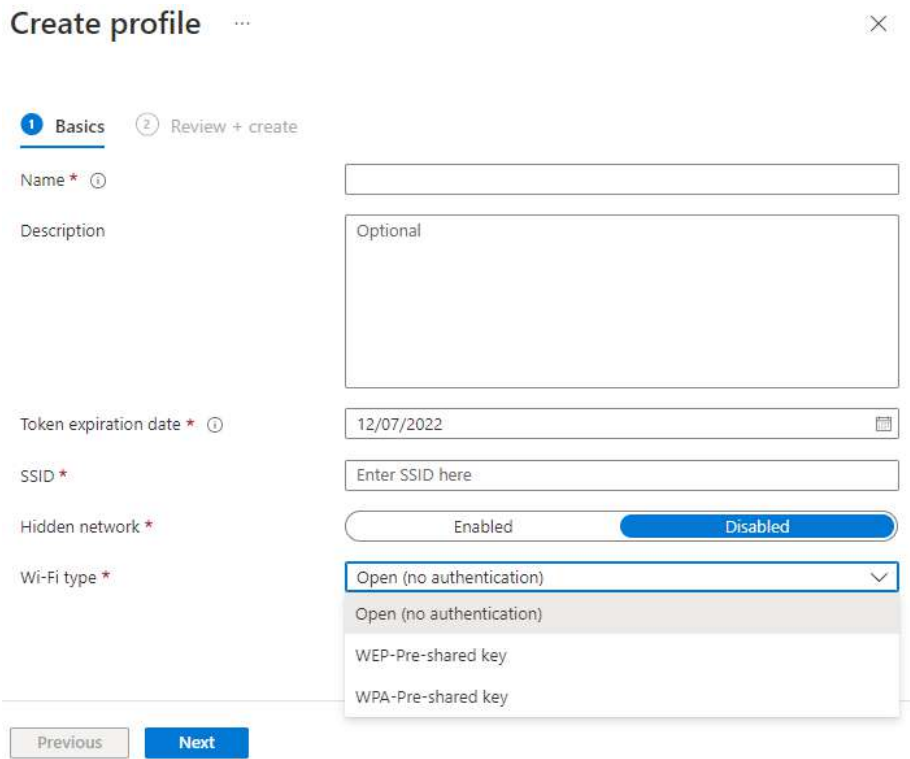

 $\vee$ 

- **6.** Vérifiez les informations de votre profil et cliquez sur **Créer**.
- **7.** Ouvrez votre page de profil et cliquez sur **Jeton**.
- **8.** Cliquez sur **Exporter** pour télécharger le jeton sous forme de fichier JSON (QRCodeContent.json).

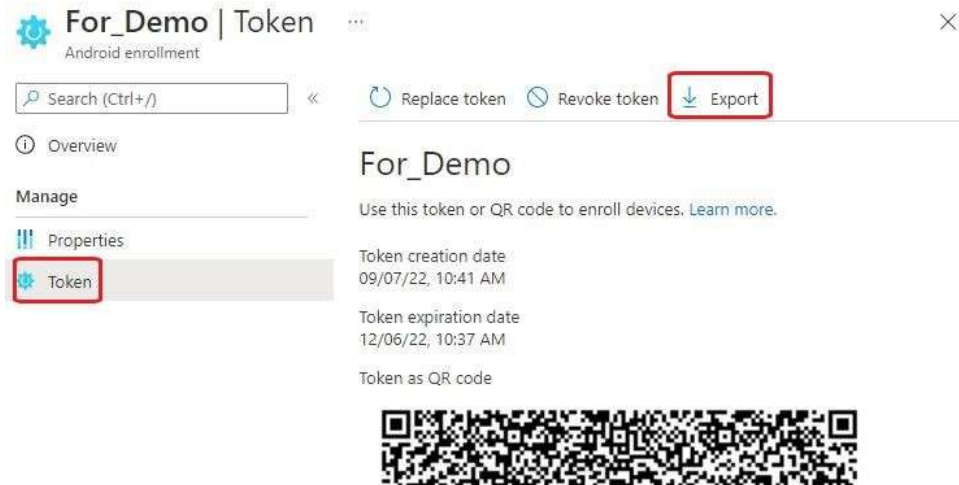

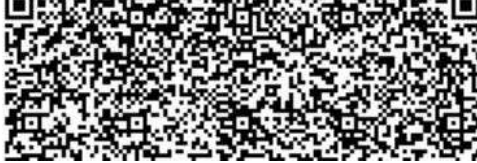

#### <span id="page-49-0"></span>Inscrire le casque à l'aide du jeton d'inscription de l'appareil

Il y a deux manières d'inscrire votre casque dans Microsoft Intune en utilisant le jeton d'inscription de l'appareil.

- § Transférez le jeton directement sur le casque
- § Utilisez le jeton pour créer un paquet de configuration par lots que vous pouvez transférer sur le casque

#### **Transférer le jeton directement sur le casque**

- **1.** Renommer le jeton d'inscription de l'appareil de « QRCodeContent.json » en « DeviceConfiguration.json ».
- **2.** Copiez le fichier JSON renommé dans le dossier racine de la carte microSD insérée dans le casque.
- **3.** Effectuez une réinitialisation d'usine de l'appareil. Voir [Réinitialiser le VIVE Focus 3](#page-38-0) [\(réinitialisation d'usine\) à la page 39.](#page-38-0)

Le jeton d'inscription de l'appareil sera appliqué automatiquement après le redémarrage du casque. Vous pouvez maintenant configurer le casque pour Microsoft Intune. Pour plus de détails, voir [Configurer le casque pour Microsoft Intune à la page 53.](#page-52-0)

## **Créer et transférer un paquet de configuration par lots vers le casque**

Seuls les casques VIVE Focus 3 exécutant la version 5.2 du logiciel peuvent être inscrits dans Microsoft Intune en utilisant un paquet de configuration par lots.

- **1.** Dans le navigateur Web de votre ordinateur, allez sur Système de gestion des appareils VIVE Business :<https://business.vive.com/dm/dashboard/>. Vous devrez peut-être vous connecter avec votre compte HTC.
- **2.** Depuis le tableau de bord, trouvez **Créer un paquet de configuration par lots** sous **Tout-en-un** et cliquez sur **Aller**.

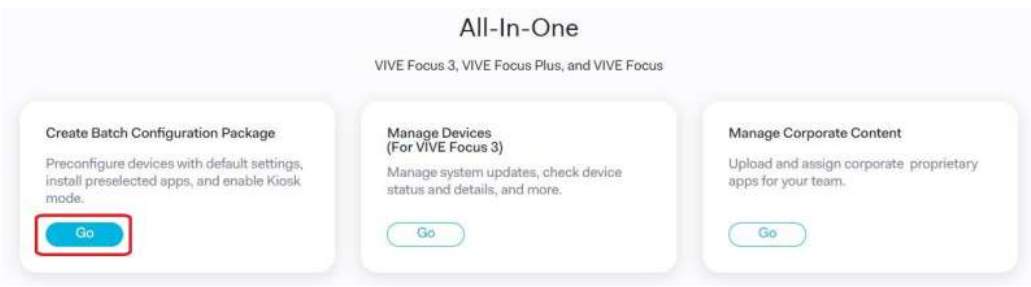

- 51 Gestion des appareils mobiles (MDM)
	- **3.** Sous **Configuration par lots pour les appareils VR tout-en-un**, cliquez sur **VIVE Focus 3**.

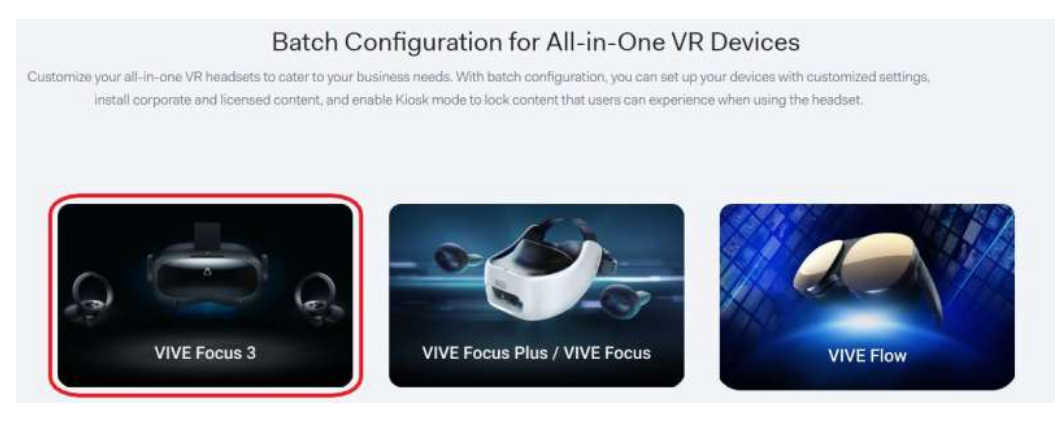

- **4.** Cliquez sur **Créer nouveau**.
- **5.** Sur la page suivante, trouvez l'intitulé **Solution Gestion des appareils mobiles (MDM)**.
- **6.** Sous **Transférer les fichiers apk MDM**, cliquez sur **Sélectionner APK** et transférez le fichier APK de l'agent Microsoft associé au fichier JSON du jeton d'inscription de l'appareil. Vous pouvez télécharger le fichier APK depuis l'URL fournie dans le fichier JSON sous

« android.app.extra.PROVISIONING\_DEVICE\_ADMIN\_PACKAGE\_DOWNLOAD\_LOCATI ON ».

**7.** Sous **Fichier de configuration des identifiants (optionnel)**, cliquez sur **Sélectionner** et transférez le fichier JSON du jeton d'inscription de l'appareil.

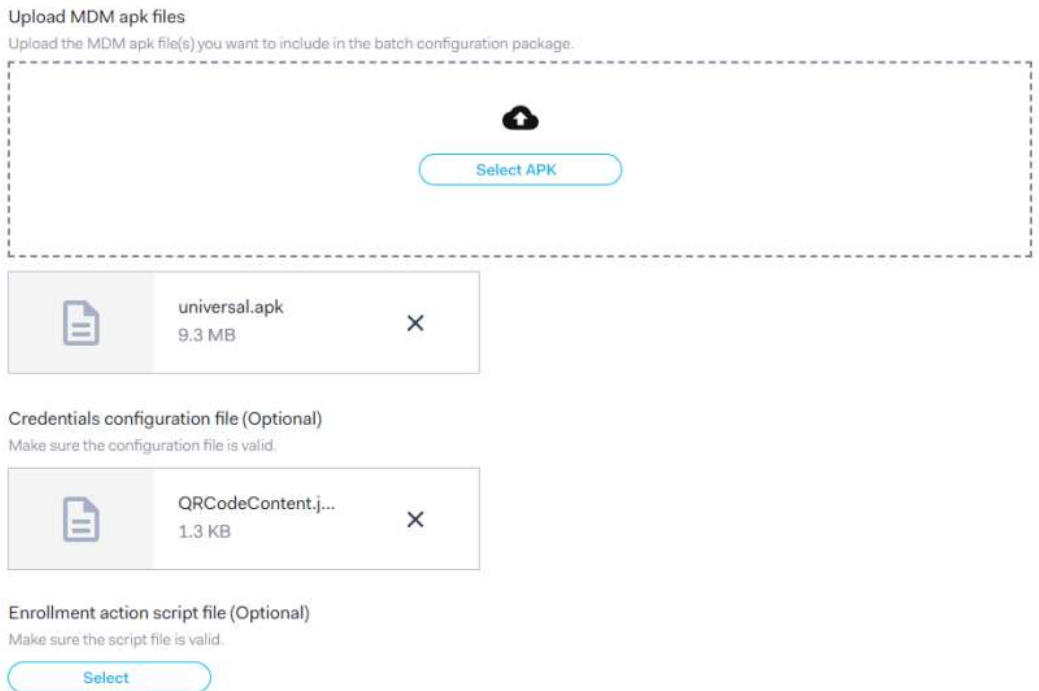

Mobile Device Management (MDM) Solution

**8.** Téléchargez le paquet de configuration par lots et la clé, copiez-les dans le dossier racine de la carte microSD dans le casque, puis réinitialisez l'appareil.

#### 52 Gestion des appareils mobiles (MDM)

Le jeton d'inscription de l'appareil sera appliqué automatiquement après le redémarrage du casque. Vous pouvez maintenant configurer le casque pour Microsoft Intune. Pour plus de détails, voir [Configurer le casque pour Microsoft Intune à la page 53.](#page-52-0)

#### <span id="page-52-0"></span>Configurer le casque pour Microsoft Intune

Après avoir appliqué le jeton d'inscription de l'appareil et effectué une réinitialisation d'usine du casque, vous pouvez configurer l'appareil pour Microsoft Intune.

Après le redémarrage du casque, il se connectera automatiquement au même réseau Wi-Fi que celui pour lequel le jeton d'inscription de l'appareil est configuré. Si le même réseau Wi-Fi n'est pas disponible, vous ne pourrez pas configurer le casque.

- **1.** Après le redémarrage du casque, procédez à l'OOBE. Une fois l'OOBE terminé, une boîte de dialogue Microsoft Intune apparaît.
- **2.** Procédez à la configuration de l'appareil. Ce que vous faites ensuite dépend du profil d'inscription que vous avez sélectionné quand vous avez créé le jeton d'inscription de l'appareil.
	- § Si vous utilisez un appareil utilisateur, vous devrez d'abord vous connecter et enregistrer votre appareil.

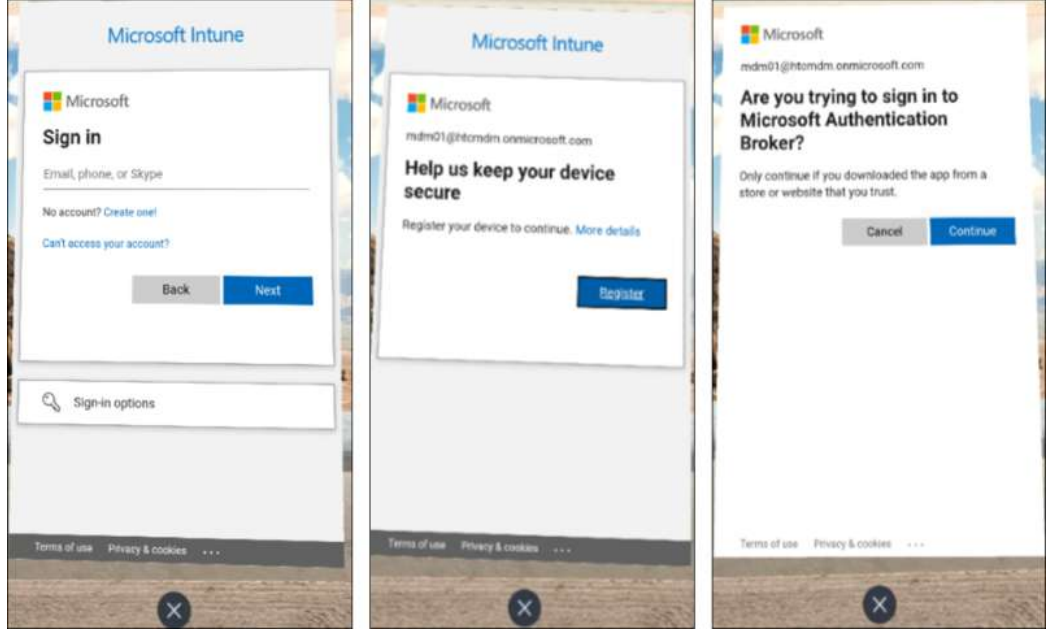

§ Si vous utilisez un appareil dédié, vous pouvez passer directement à la configuration de l'appareil. Sélectionnez simplement **Démarrer**.

#### 54 Gestion des appareils mobiles (MDM)

W

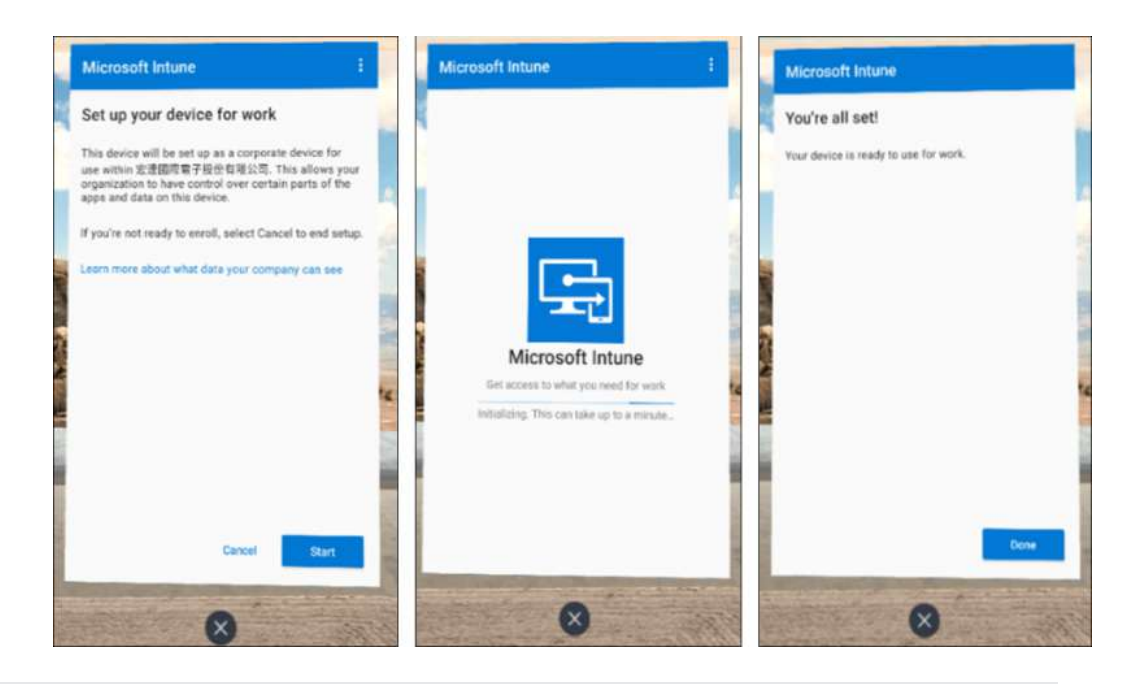

Si le casque redémarre pendant la configuration ou si la configuration est interrompue pour une autre raison, vous pouvez reprendre la configuration depuis la Bibliothèque. Allez d'abord dans la bibliothèque et sélectionnez **VR - Installé Contenu 2D Installé**.

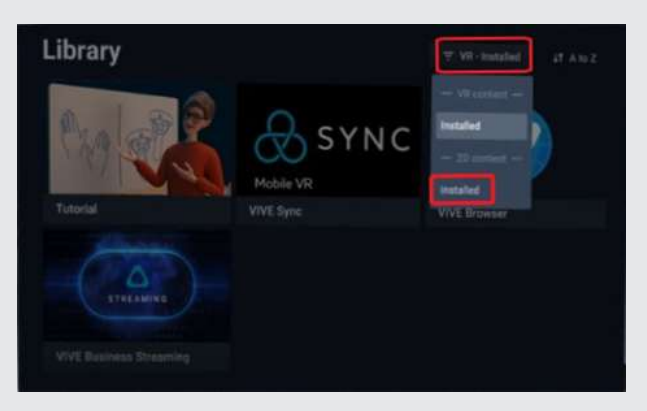

Sélectionnez **Microsoft Intune** pour reprendre la configuration de l'appareil.

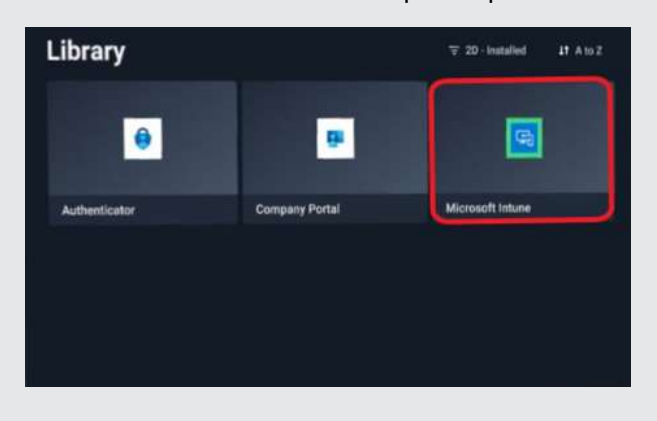

## **VMware**

#### Configurer l'agent VMware AirWatch et inscrire le VIVE Focus 3 à l'aide d'un code QR

Vous pouvez créer et utiliser un code QR pour configurer automatiquement Wi-Fi, installer l'agent VMware AirWatch® depuis une URL spécifiée et inscrire le VIVE Focus 3. Voici comment :

**1.** Sur le navigateur Web de votre ordinateur, allez sur un site Web qui peut générer des codes QR.

Par exemple :<https://www.the-qrcode-generator.com/>

**2.** Configurez votre code QR avec les données suivantes :

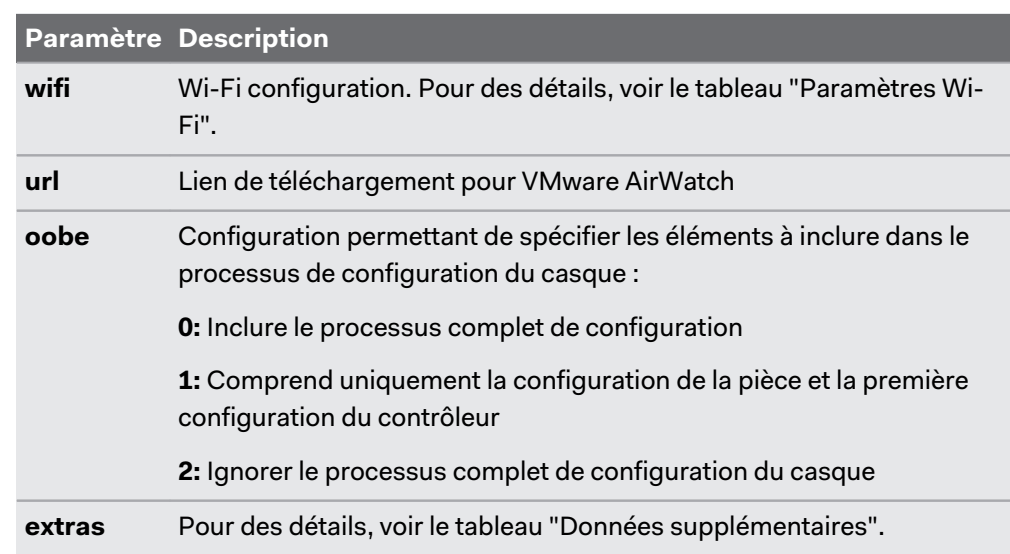

§ **Configuration du casque :**

#### § **Wi-Fi Paramètres :**

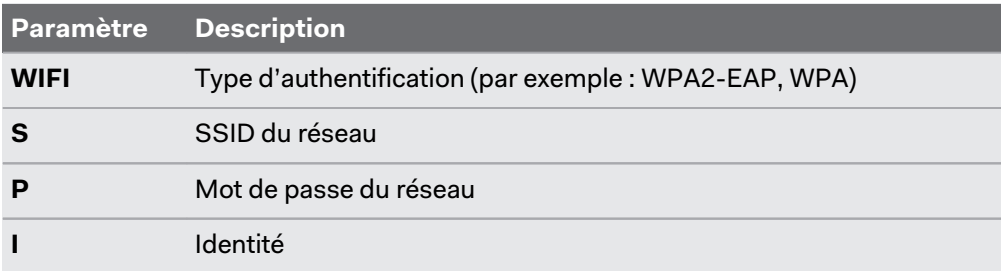

#### § **Données supplémentaires :**

Vous pouvez inclure les données suivantes selon les besoins quand vous inscrivez automatiquement le VIVE Focus 3 avec l'agent VMware AirWatch :

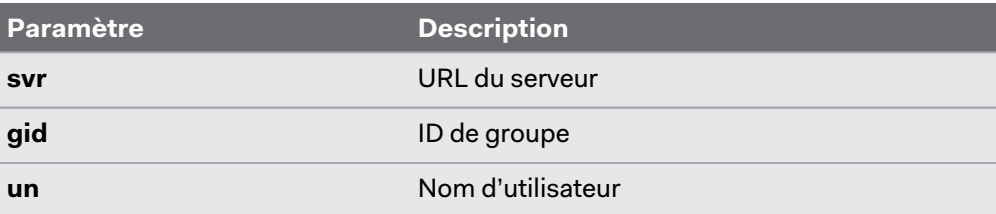

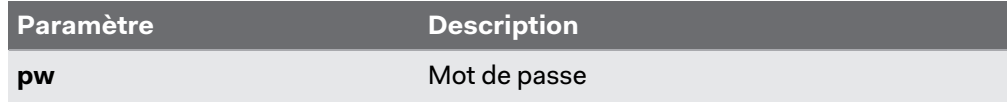

Les exemples suivants montrent comment les données peuvent être entrées manuellement quand vous configurez votre code QR.

§ **Wi-Fi avec authentification WPA2-EAP :**

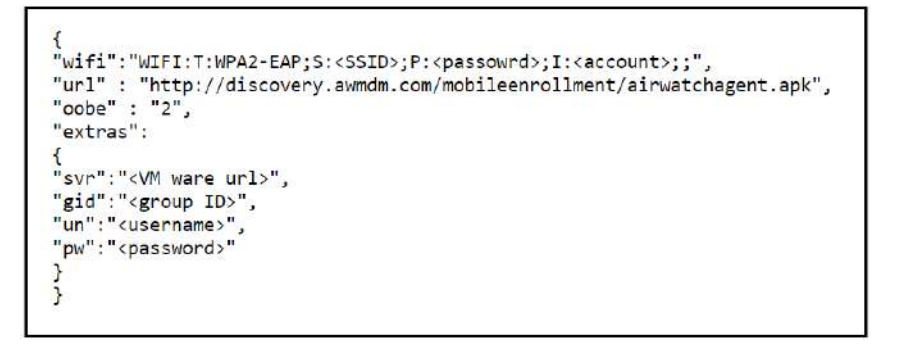

Cliquez [ici](https://dl4.htc.com/Web_materials/Manual/Vive_Focus3/QRCodeContentSample_WPA2_EAP.txt) pour télécharger l'exemple ci-dessus que vous pouvez modifier.

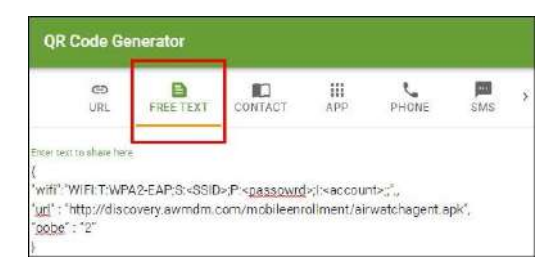

§ **Wi-Fi avec authentification WPA :**

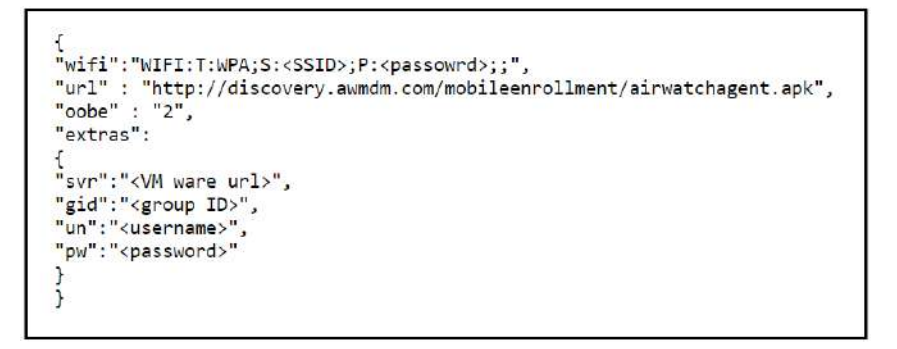

Cliquez [ici](https://dl4.htc.com/Web_materials/Manual/Vive_Focus3/QRCodeContentSample_WPA.txt) pour télécharger l'exemple ci-dessus que vous pouvez modifier.

- **3.** Générez votre code QR, puis téléchargez-le sur votre ordinateur.
- **4.** Ouvrez le code QR sur votre ordinateur, puis mettez votre casque.

#### 57 Gestion des appareils mobiles (MDM)

**5.** Effectuez une réinitialisation d'usine.

Après la réinitialisation d'usine, le VIVE Focus 3 redémarre et vous invite à configurer le casque.

**6.** Quand l'écran de bienvenue apparaît, appuyez trois fois sur le bouton Casque pour activer le relais. Utilisez le scanner de code QR à l'écran pour scanner le code QR affiché sur l'écran de votre ordinateur.

La fenêtre **Configuration MDM** s'affiche. L'agent VMware AirWatch inscrira alors automatiquement le casque. Quand l'inscription est terminée, suivez les instructions à l'écran pour finir de configurer le casque.

# **Solutions et FAQ**

# Général

## Dans quelles régions le Wi-Fi 6E peut-il être utilisé ?

Actuellement, le VIVE Focus 3 peut se connecter aux réseaux Wi-Fi 6E dans les régions suivantes :

- § Australie
- § Belgique
- Canada
- § République tchèque
- Danemark
- § France
- § Allemagne
- § Hong Kong
- § Irlande
- § Israël

 $\mathcal{L}$ 

- § Royaume d'Arabie Saoudite
- § Pays-Bas
- § Nouvelle-Zélande
- § Pologne
- § Espagne
- § Suède
- § Suisse
- § Émirats arabes unis
- § Royaume-Uni
- § États-Unis
- § Assurez-vous de mettre à jour le logiciel système sur le VIVE Focus 3 à la dernière version.
- § La prises en charge d'autres régions sera ajoutée dans les futures mises à jour du logiciel.

#### Comment puis-je essayer les fonctions bêta sur VIVE Focus 3 ?

Avant de pouvoir installer le logiciel bêta pour essayer les nouvelles fonctions, vous devez enregistrer votre casque dans le programme bêta du VIVE Focus 3. Pour enregistrer, contacteznous à [vive\\_beta@htc.com](mailto:vive_beta@htc.com) et fournissez-nous les informations suivantes :

- § Votre nom complet
- § Adresse e-mail de contact
- § Numéro de série de l'appareil (voir Où puis-je trouver le numéro de série du casque ? à la page 59)

Après avoir enregistré votre casque, activez le **Programme bêta** sur votre casque.

Avant de poursuivre, assurez-vous de sauvegarder vos fichiers tels que les captures d'écran et  $\Phi$ les enregistrements d'écran sur votre carte microSD ou votre ordinateur. Installer le logiciel bêta effacera toutes les données du stockage interne, y compris les fichiers personnels, les paramètres du système et les applications installées.

- **1.** Allez dans **Paramètres Avancé**, puis sélectionnez **Fonctions bêta**.
- **2.** Sélectionnez **Rejoindre**.
- **3.** Quand vous y êtes invité, sélectionnez **Continuer** pour confirmer.

Le logiciel bêta sera téléchargé et installé automatiquement quand il sera disponible.

Vous pouvez vous retirer du programme bêta à tout moment. Allez dans **Paramètres Avancé Fonctions bêta** et désactivez le **Programme bêta**.

#### Où puis-je trouver le numéro de série du casque ?

Vous pouvez trouver le numéro de série du casque à deux endroits :

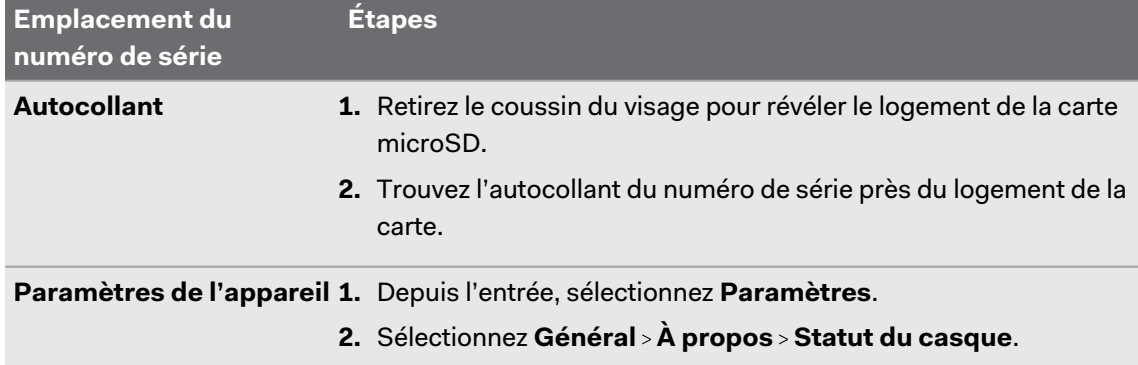

#### Comment puis-je éviter les troubles de la vision ou les vertiges ?

Si vous souffrez du mal des transports ou de troubles de la vision en VR, assurez-vous que le casque est correctement ajusté. Voici quelques conseils pour un bon ajustement :

- Les verres du casque doivent être centrés sur vos yeux. Pour savoir comment, voir [Ajuster](#page-17-0) [l'IPD sur le casque à la page 18](#page-17-0).
- § Le casque doit s'adapter confortablement sur votre nez et tenir délicatement sur l'arrière de votre tête. Voir [Mettre le casque à la page 10](#page-9-0).
- § Assurez-vous que le niveau du sol a été réglé correctement. Vous pouvez réinitialiser le niveau du sol dans **Paramètres Limites Réinitialiser les limites**.

#### 61 Solutions et FAQ

#### Comment puis-je préparer le casque avant de le renvoyer pour réparation ?

Avant d'envoyer le casque VIVE Focus 3 pour la réparation, retirez les accessoires suivants.

- **1.** Coussin pour le visage
- **2.** Couvercle USB
- **3.** Sangle supérieure
- **4.** Coussin de dos
- **5.** Batterie
- **6.** microSD carte (si installée)

Gardez-les dans un lieu sûr. Vous devrez les réassembler lorsque vous récupérerez votre casque. Suivez ces étapes pour retirer les accessoires du casque :

**1.** Tirez pour retirer le cadre magnétique du coussin du visage. Appuyez pour retirer votre carte microSD (si elle est installée).

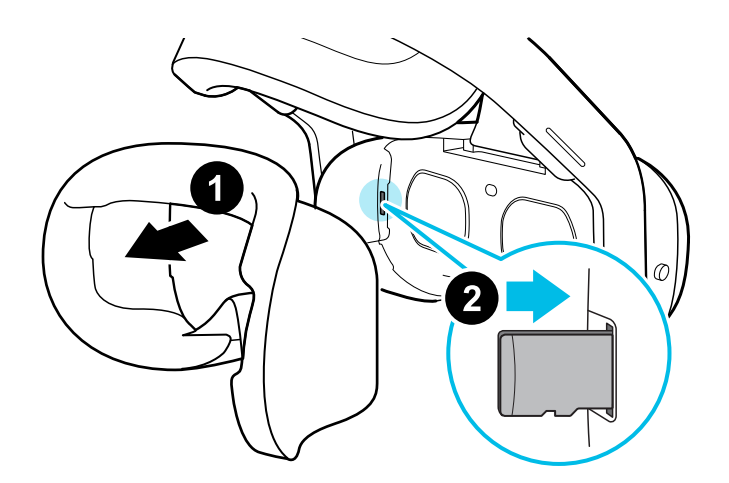

**2.** Soulevez délicatement le couvercle USB pour l'ouvrir.

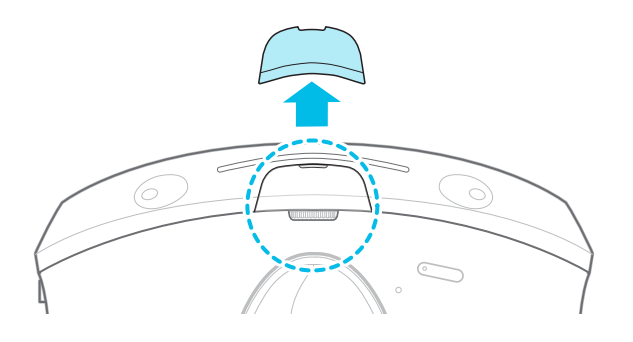

**3.** Retirez la sangle supérieure en détacher le velcro aux deux extrémités, puis détachez-la doucement du casque.

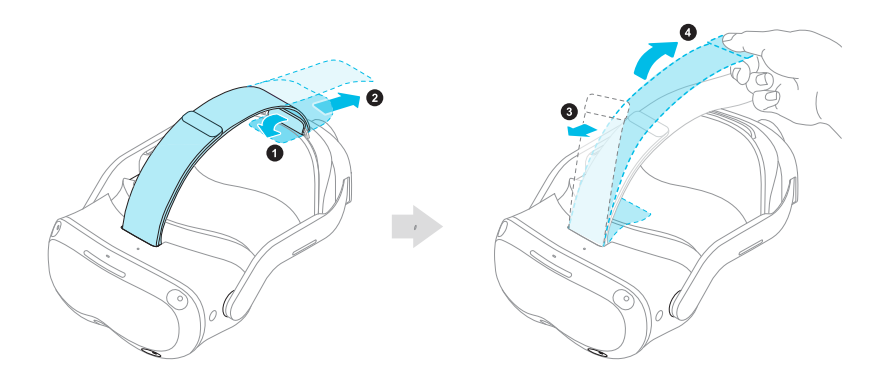

**4.** Retirez le coussin de dos magnétique.

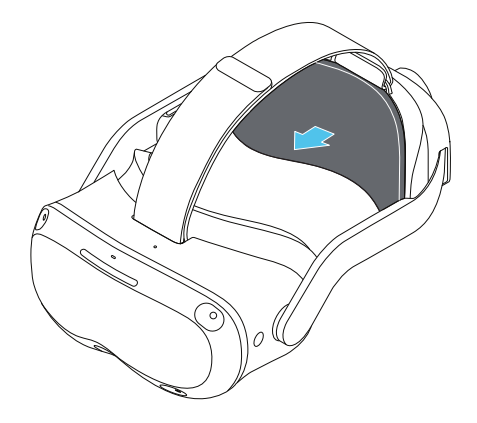

**5.** Retirez la batterie en serrant et en maintenant les loquets des deux côtés, puis tirez pour la retirer.

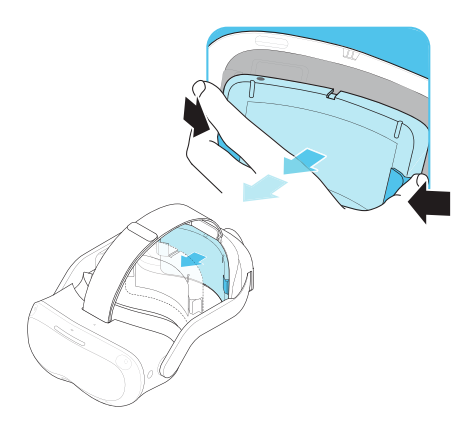

**6.** Emballez le casque soigneusement et envoyez-le pour réparation.

## Comment puis-je remonter le casque après réparation ?

Après avoir reçu votre casque réparé, réinstallez les accessoires à votre casque. Voici comment :

**1.** Refixez la sangle supérieure. Avec la fine bande velcro tournée vers l'avant, enfilez la sangle supérieure dans le haut de la boucle située à l'avant du casque. Tirez dessus, puis enfilez-la dans la boucle arrière par l'arrière. Refixez le velcro.

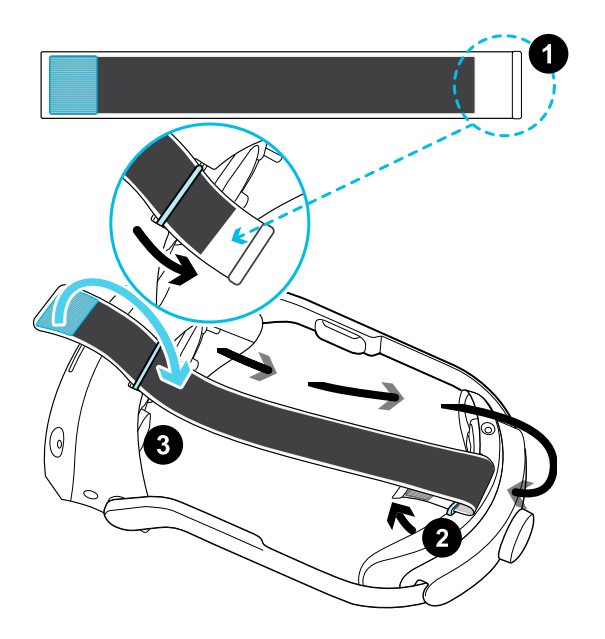

**2.** Refixez la batterie en place en alignant les fentes, puis poussez-la pour la mettre en place.

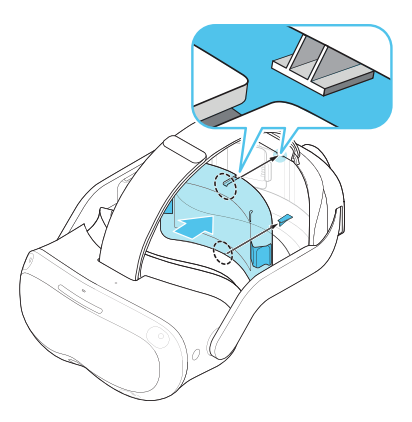

**3.** Refixez le coussin de dos magnétique.

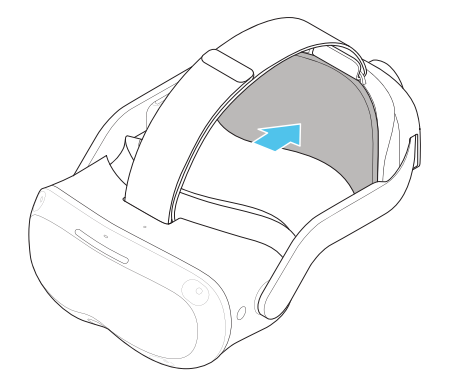

#### 64 Solutions et FAQ

**4.** Alignez et refixez le couvercle magnétique USB.

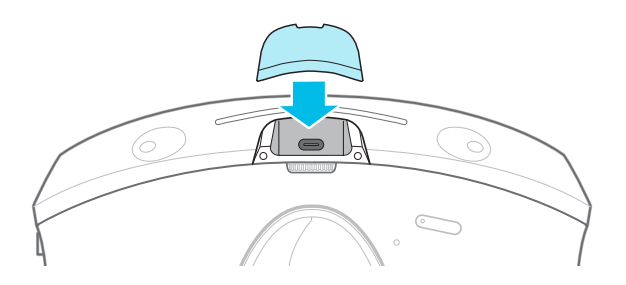

- **5.** Réinsérez votre carte microSD, si vous en avez une.
- **6.** Refixez le cadre des coussins du visage.

Votre casque est maintenant prêt à être utilisé. Vous devrez peut-être le configurer à nouveau.

## Matériel

## À quoi servent les boutons du casque ?

Sur le côté avant gauche du casque, le bouton du casque vous permet de contrôler plusieurs fonctions de base du casque.

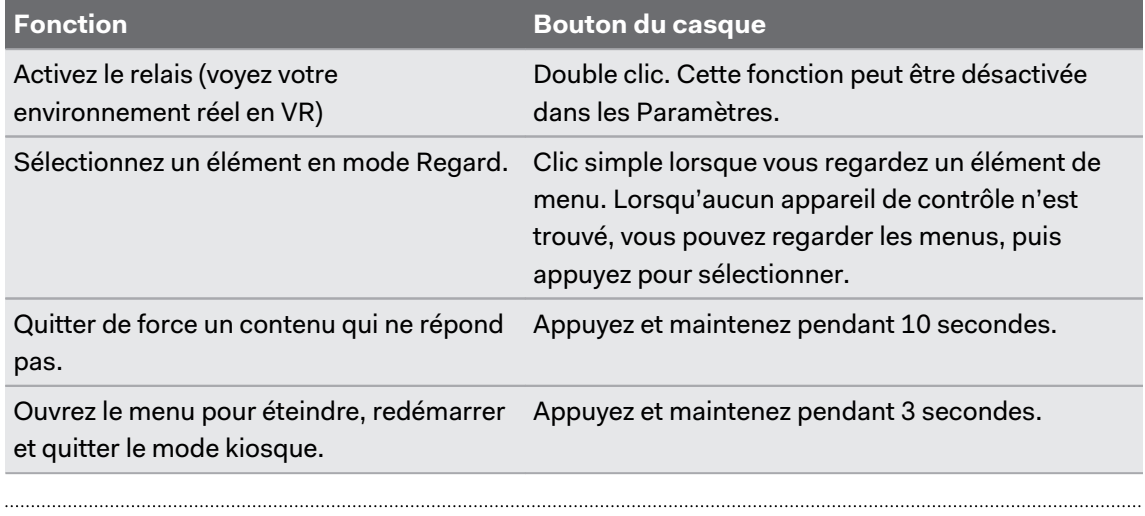

Que signifient les diodes de la batterie ?

Les diodes de la batterie indiquent le niveau de charge actuel. Voici ce que ces diodes signifient.

#### **Lorsque vous chargez la batterie**

Les diodes de la batterie affichent en permanence le niveau de charge actuel.

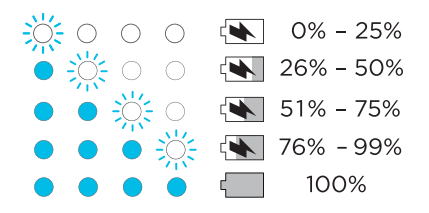

#### **Lorsque vous utilisez le casque**

Appuyez le bouton Alimentation pour afficher le niveau d'alimentation lorsque le casque est en veille.

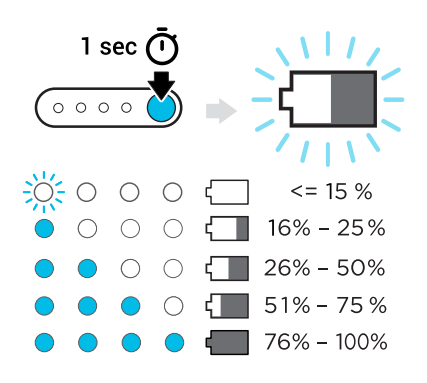

#### À quoi servent les boutons du contrôleur ?

Les commandes en VR sont définies par le contenu que vous utilisez actuellement, mais il existe des fonctions spécifiques au contrôleur pour l'alimentation et l'association. Voici ce que font les commandes supplémentaires :

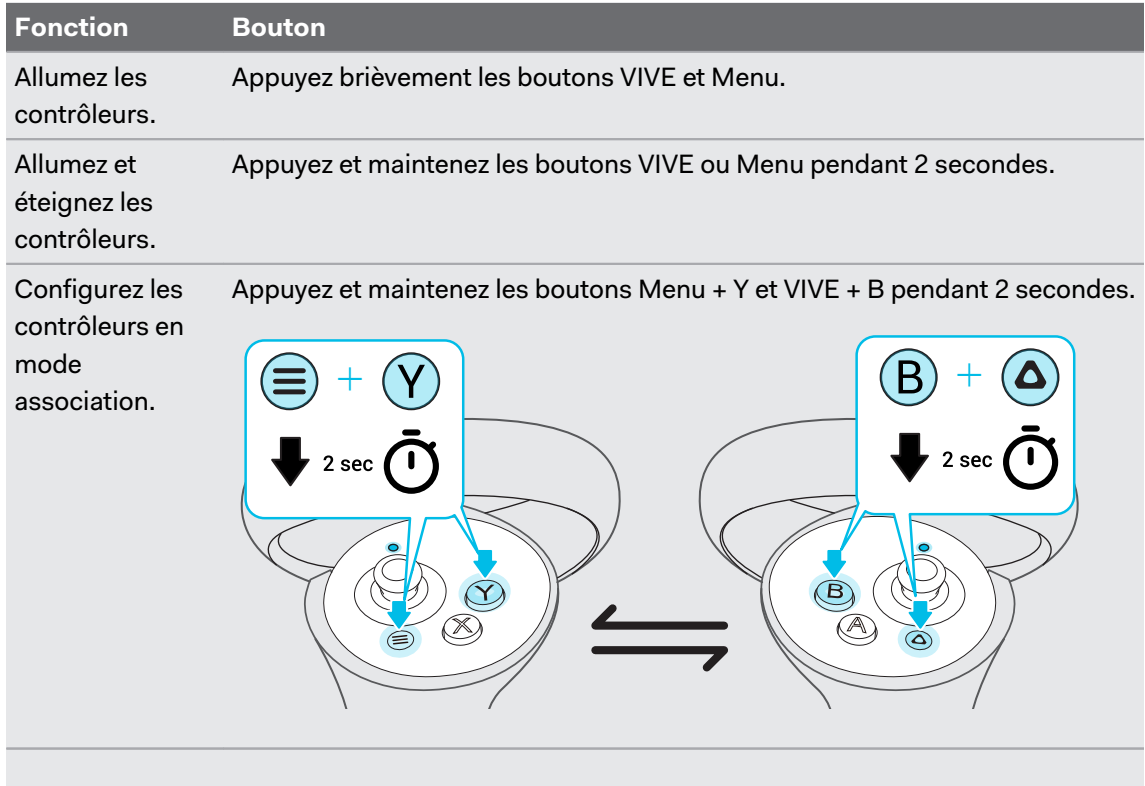

Si votre casque a déjà été associé à des contrôleurs, vous devrez utiliser le bouton du casque ou le VIVE Manager pour oublier les contrôleurs avant de pouvoir les associer à nouveau.

#### Que signifie la DÉL sur le contrôleur ?

En fonction du statut, la DÉL sur le contrôleur indique ce qui suit :

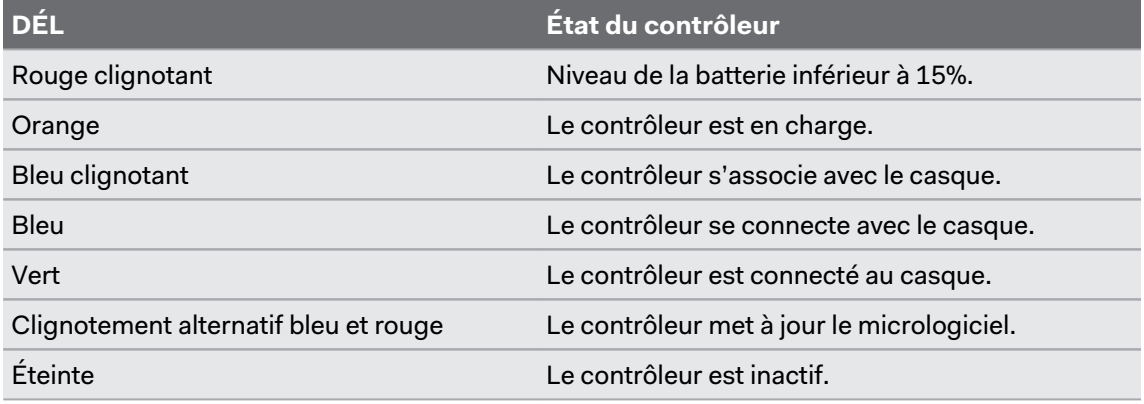

#### Comment puis-je vérifier le niveau de charge de mes contrôleurs ?

Pour vérifier le niveau de charge de vos contrôleurs, mettez le casque et procédez d'une des manières suivantes :

§ Regardez le tableau de bord. Utilisez votre contrôleur pour sélectionner une des icônes dans le coin supérieur droit du tableau de bord.

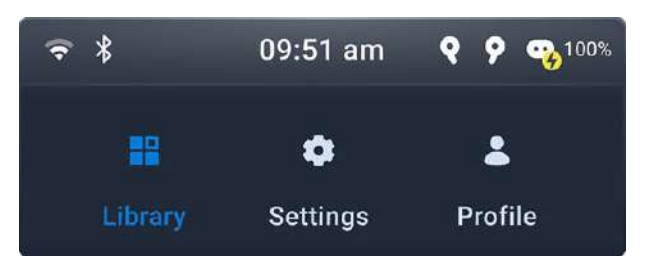

Vous verrez alors le niveau de charge des contrôleurs.

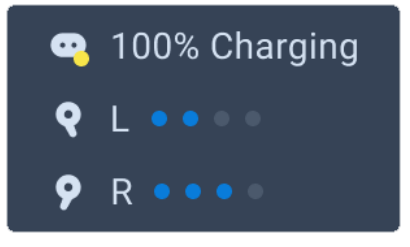

§ Depuis le tableau de bord, allez dans **Paramètres Entrée Contrôleur**.

#### Que dois-je faire si je ne vois pas mes contrôleurs en VR ?

Une fois associés au casque, vos contrôleurs seront automatiquement détectés quand ils seront allumés. Si vous ne les voyez pas en VR, essayez une des manières suivantes :

- § Les contrôleurs peuvent être en mode veille. Secouez-les doucement pour les réveiller.
- § Si vos contrôleurs sont éteints, allumez-les en appuyant brièvement le bouton VIVE sur le contrôleur droit et le bouton Menu sur le contrôleur gauche. Les diodes des contrôleurs deviendront bleues pendant qu'ils se connectent, ou vertes lorsqu'ils sont connectés.
- 67 Solutions et FAQ
	- § Si les contrôleurs ne peuvent pas être détectés après avoir installé une mise à jour du micrologiciel, appuyez et maintenez les boutons VIVE et Menu pour redémarrer les deux contrôleurs.
	- Assurez-vous que vos contrôleurs sont chargés. Une diode rouge clignotante indique une faible puissance. Si les contrôleurs sont faibles ou ne répondent pas, essayez de les charger. Voir [Charger les contrôleurs à la page 14](#page-13-0) pour des détails.
	- § Si vos contrôleurs sont allumés mais ne sont toujours pas détectés, vous devrez peut-être les associer à nouveau. Voir [Associer les contrôleurs à la page 21.](#page-20-0)

#### Que dois-je faire si mon contenu se plante ?

Si vous avez des problèmes avec votre contenu, voici quelques conseils.

- § Essayez d'accéder au tableau de bord en appuyant le bouton VIVE de votre contrôleur.
- § Si votre contenu ne répond pas et que vous ne pouvez pas le fermer, appuyez et maintenez le bouton du casque pendant 10 secondes pour forcer la sortie. Vous devriez être renvoyé à l'entrée. Si vous ne pouvez toujours pas utiliser votre casque, consultez la section Que dois-je faire si mon casque ne répond pas ? à la page 67.

#### Que dois-je faire si mon casque ne répond pas ?

Si vous savez que votre casque est chargé, mais qu'il ne répond pas ou qu'il doit être redémarré, vous pouvez l'éteindre manuellement.

 $\blacksquare$ Les arrêts manuels entraînent la perte de toutes les données non enregistrées.

- § Appuyez et maintenez le bouton Alimentation pendant 3 secondes pour déclencher un arrêt logiciel.
- § Si l'arrêt logiciel n'éteint toujours pas le casque, vous pouvez appuyer et maintenir le bouton Alimentation pendant 10 secondes pour effectuer un arrêt matériel.

Vous pouvez ensuite allumer le casque normalement.

Si votre casque ne répond toujours pas, vérifiez qu'il est chargé en appuyant brièvement sur le bouton Alimentation. Si l'indicateur montre que la batterie est chargée et que votre casque ne répond toujours pas, contactez le support client.

## <span id="page-67-0"></span>Espace de jeux

#### Comment puis-je optimiser le suivi dans mon espace ?

Votre casque utilise le suivi intérieur-extérieur, en s'appuyant sur l'aspect unique de votre environnement pour orienter le casque et maintenir votre position en VR. Voici quelques conseils pour améliorer le suivi dans votre espace :

- § Évitez toute lumière intense et directe ou tout éblouissement, tant sur le casque que dans votre espace.
- § Votre espace doit être suffisamment lumineux pour pouvoir lire un livre confortablement.
- Réduisez au minimum les objets réfléchissants.
- Des motifs sur les murs, le plafond et le sol peuvent aider à améliorer le suivi. Essayez de réduire au minimum les surfaces complètement vierges.
- § Gardez votre espace de jeux exempt d'obstacles.
- § Lors de la configuration de la pièce, veillez à regarder dans toutes les directions afin de déterminer le suivi pour l'ensemble de la pièce.
- § Si les problèmes persistent, relancez la configuration de la pièce en sélectionnant **Paramètres Limites Réinitialiser les limites**.

#### Mon casque oublie toujours mes limites. Que puis-je faire ?

Les limites peuvent être perdues en cas de changement important de votre environnement depuis la configuration de la pièce. Les facteurs suivants peuvent influencer les limites :

- Éclairage :
	- § Changements du niveau de lumière provenant des fenêtres, par exemple du jour à la nuit.
	- § Changements de direction de la lumière, comme lumière venant d'un autre côté.
	- § Changements du niveau de lumière provenant de sources artificielles, comme l'allumage et l'extinction des lumières.
- § La décoration :
	- Changements de l'environnement physique, comme les meubles.
	- Changements d'apparence, tels que les décorations.
- § Personnes :

De nombreuses personnes se déplaçant dans l'espace de jeux peuvent faire oublier les limites au casque.

## Pourquoi le message "Limites perdues" apparaît-il pendant la configuration de la pièce ?

En général, les erreurs de **Limites perdues** sont dues à un espace insuffisant pour le suivi. Pour savoir comment optimiser votre espace, voir [Comment puis-je optimiser le suivi dans mon](#page-67-0) [espace ? à la page 68](#page-67-0).

# Système

### Que dois-je faire si le casque ne reçoit pas les mises à jour du système ?

Suivez les étapes des [Installer les mises à jour du système et du micrologiciel à la page 37](#page-36-0) pour vérifier et installer les mises à jour du système.

Pour que le casque puisse recevoir les mises à jour du système, assurez-vous que le casque est réglé avec la date et l'heure actuelles.

- **1.** Connectez votre casque à un réseau sans fil. Pour savoir comment, voir [Connexion à un](#page-33-0) [réseau Wi-Fi à la page 34.](#page-33-0)
- **2.** Allez dans **Paramètres Général Date et heure**.
- **3.** Activez **Utiliser l'heure fournie par le réseau**.
- **4.** Recherchez des mises à jour du système à nouveau.

# Applis et contenu

#### Où puis-je trouver mes captures d'écran et mes enregistrements d'écran ?

Les captures d'écran et les enregistrements d'écran sont sauvegardés dans le stockage interne. Allez dans le **Navigateur de fichiers** dans les paramètres de Stockage pour les trouver.

- **1.** Depuis l'entrée, sélectionnez **Paramètres**.
- **2.** Sélectionnez **Stockage Navigateur de fichiers**.
- **3.** Ouvrez le dossier Captures.
- **4.** Sélectionnez la miniature d'une capture d'écran ou d'un enregistrement d'écran pour obtenir une vue plus grande.

## Comment puis-je afficher mes vidéos en diffusion sur la playlist Vidéo VIVE ?

Suivez ces étapes pour afficher vos vidéos dans la playlist.

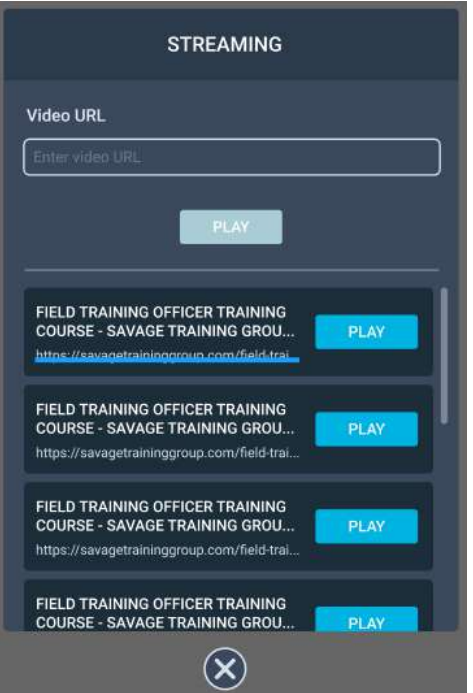

**1.** Sur votre ordinateur, créez votre fichier JSON de playlist. Par exemple :

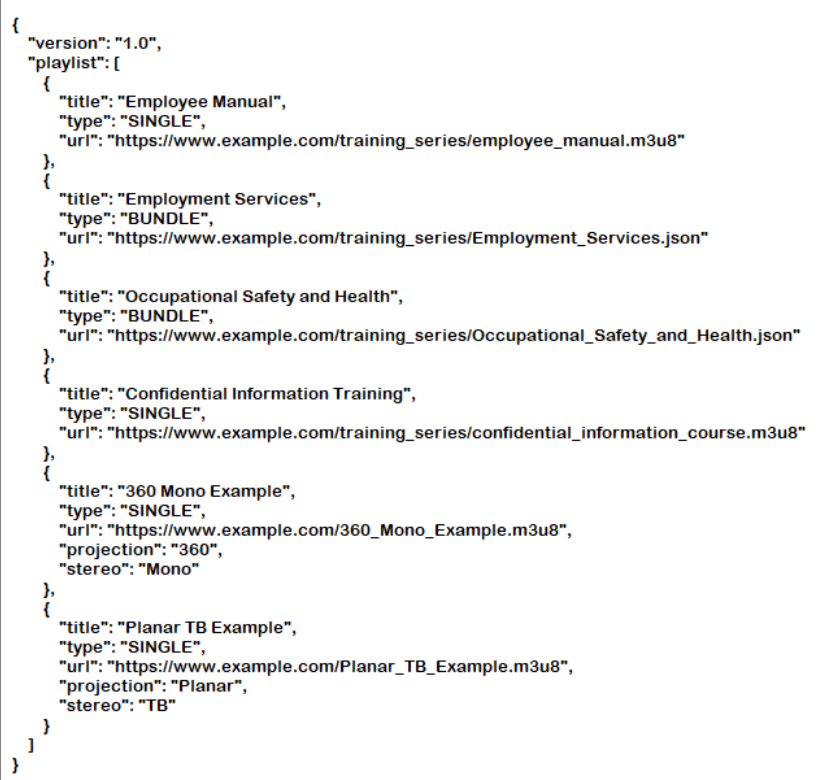

#### 71 Solutions et FAQ

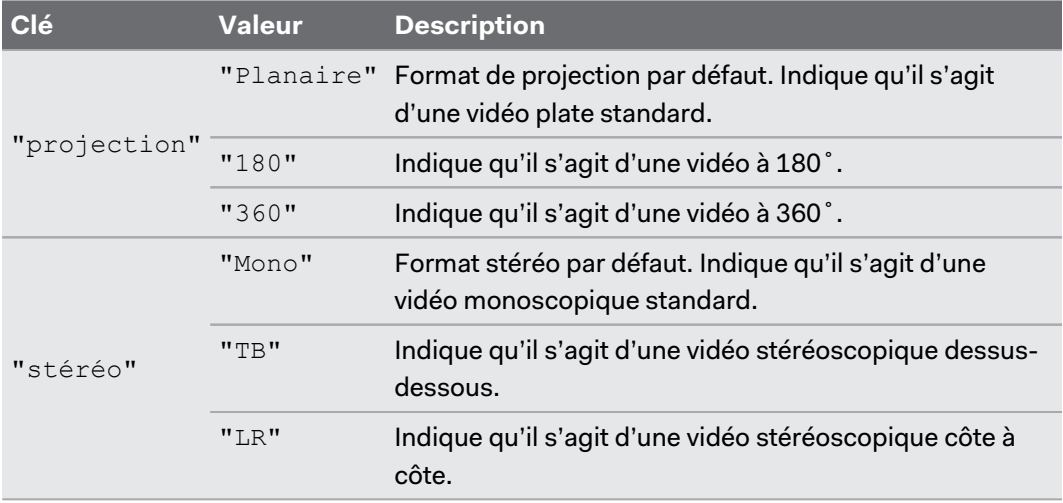

Si vous ne savez pas comment créer un fichier JSON, cliquez [ici](https://dl.vive.com/viveport_streaming/streaming_playlist.json) pour télécharger l'exemple que vous pourrez modifier.

- 2. Enregistrez le fichier JSON en utilisant ce nom de fichier: streaming playlist.json.
- **3.** Connectez le casque à votre ordinateur.
- **4.** Mettez votre casque.
- **5.** Dans la boîte de dialogue Choisir le mode USB, sélectionnez **Transfert de fichier**.
- **6.** Enlevez votre casque.
- **7.** Sur votre ordinateur, ouvrez une appli de gestion de fichiers telle que l'Explorateur de fichiers. Accédez à votre casque en cliquant sur **VIVE Focus 3 Mémoire partagée interne**.
- **8.** À partir du dossier racine de la mémoire interne, créez ce dossier : com.vive.business.video/files.
- **9.** Ouvrez com.vive.business.video/files, puis copiez streaming playlist.json dans le dossier.

## Puis-je diffuser le VIVE Focus 3 sur un ordinateur ?

Oui. Vous pouvez diffuser le VIVE Focus 3 sur un ordinateur Windows qui prend en charge Miracast.

## **Vérifier la prise en charge de Miracast**

Voici comment vérifier si votre ordinateur prend en charge Miracast :

**1.** Ouvrez la fenêtre de l'invite de commande.

**a)** Appuyez sur les touches logo Windows et R pour ouvrir la boîte de dialogue **Exécuter**.

**b)** Entrez cmd, puis cliquez sur **OK**.

**2.** Dans la fenêtre de l'invite de commande, entrez la commande suivante :

```
netsh wlan show drivers
```
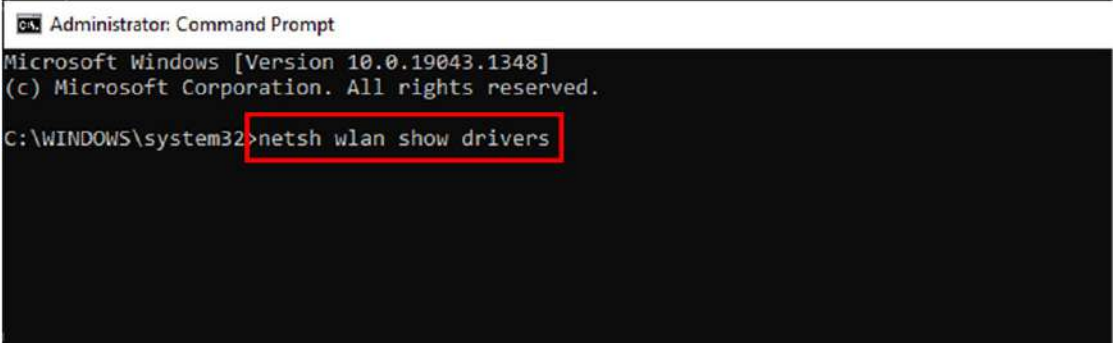

**3.** Dans les détails du pilote, vérifiez Affichage sans fil pris en charge affiche Oui, ce qui signifie que votre ordinateur prend en charge Miracast.

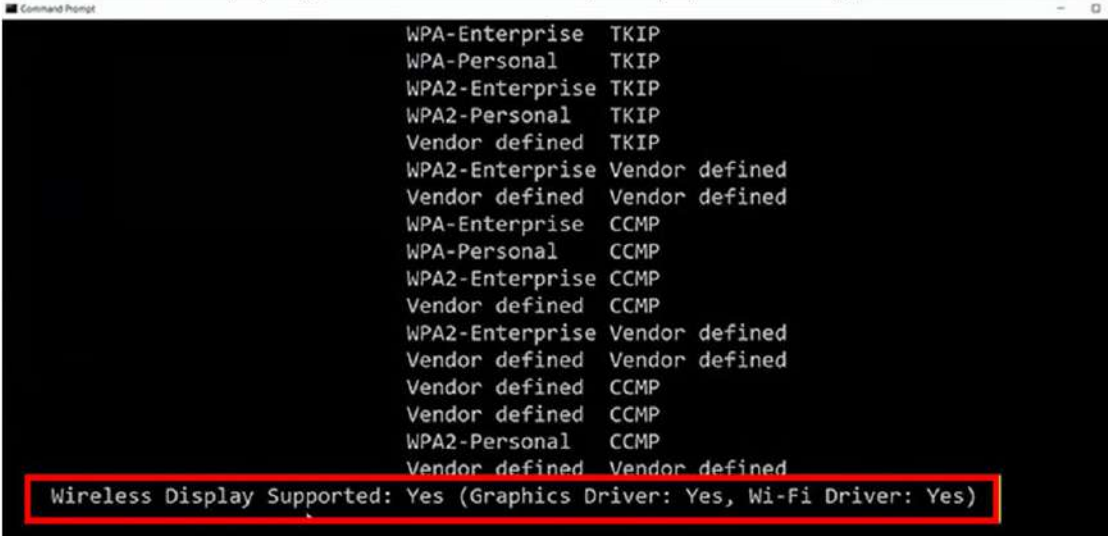
### **Configurer la diffusion sur votre ordinateur**

Voici comment activer la diffusion sur votre ordinateur Windows :

**1.** Ouvrez la fenêtre de l'invite de commande en tant qu'administrateur.

**a)** Appuyez sur les touches logo Windows et R pour ouvrir la boîte de dialogue **Exécuter**.

**b)** Entrez cmd, puis appuyez **Ctrl** + **Maj** + **Entrée**.

**2.** Dans la fenêtre d'invite de commande, exécutez la commande suivante et attendez que l'opération se termine :

```
DISM /Online /Add-Capability /
CapabilityName:App.WirelessDisplay.Connect~~~~0.0.1.0
```
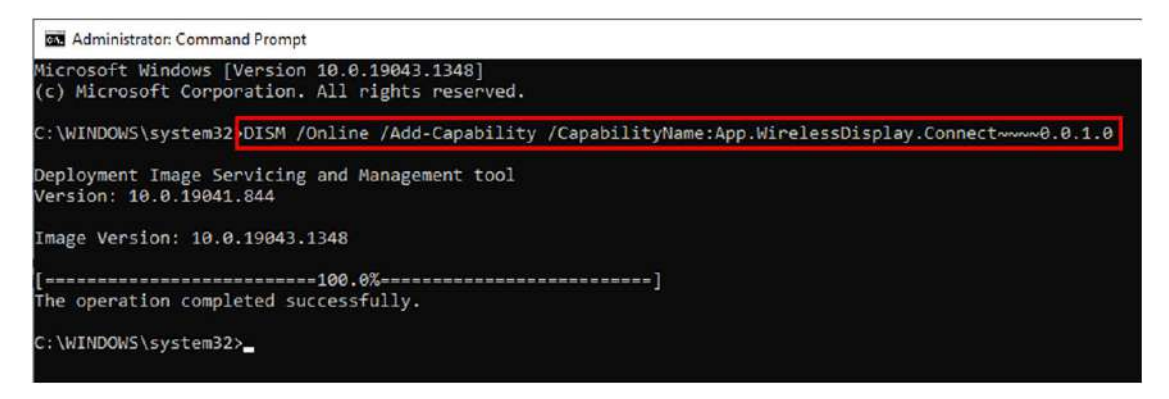

- **3.** Cliquez sur **Démarrer Paramètres Système Projeter sur ce PC**.
- **4.** Pour permettre au VIVE Focus 3 de diffuser sur votre ordinateur, configurez vos paramètres de projection comme suit :

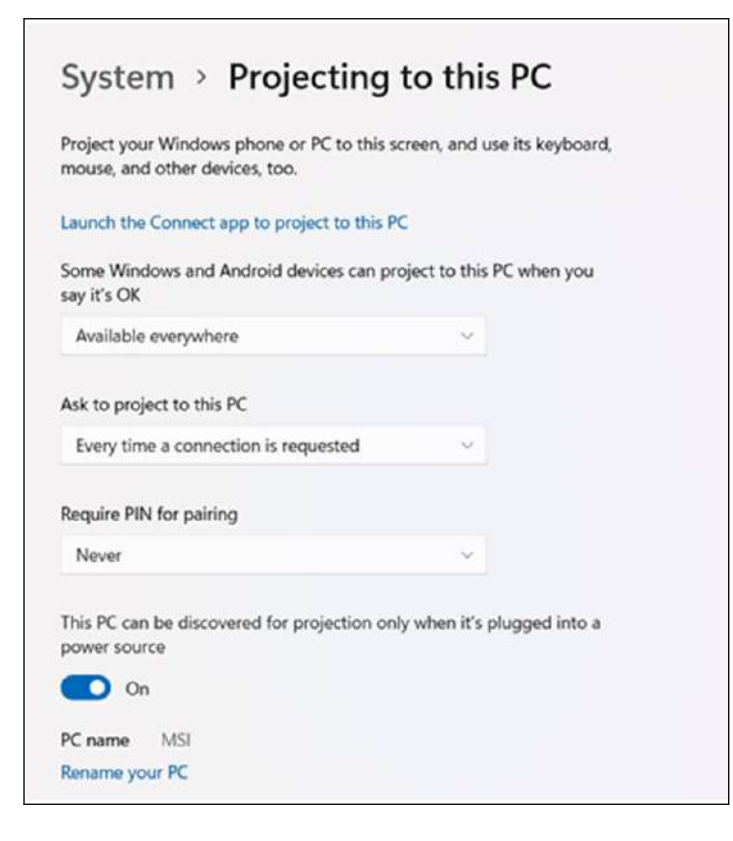

### **Diffuser le casque sur votre ordinateur**

- **1.** Mettez votre casque.
- **2.** Appuyez le bouton VIVE sur le contrôleur droit.
- **3.** Sélectionnez **Diffuser**, puis sélectionnez votre ordinateur dans la liste.

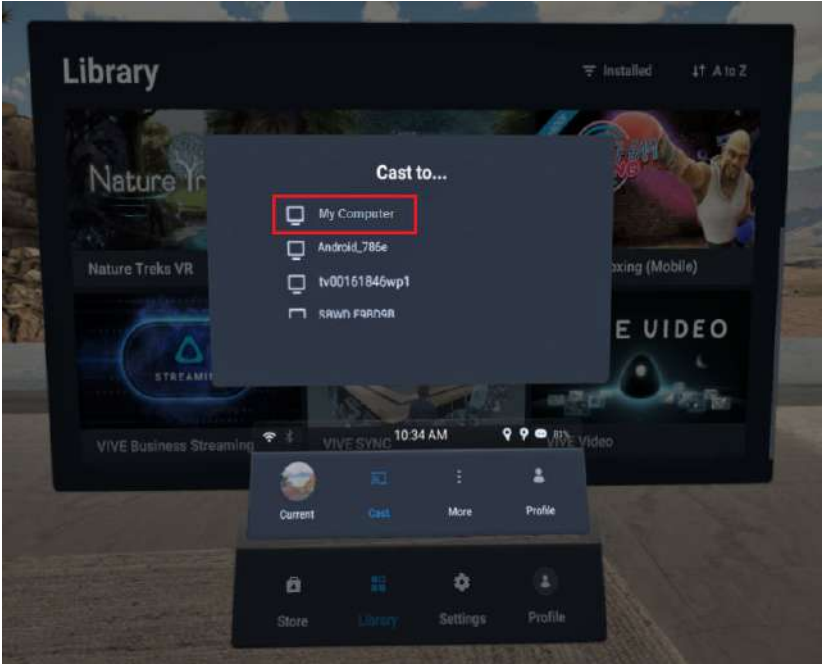

- **4.** Enlevez votre casque.
- **5.** Dans l'appli Connecter de Windows, choisissez d'autoriser la projection vers l'ordinateur, puis cliquez sur **OK**.

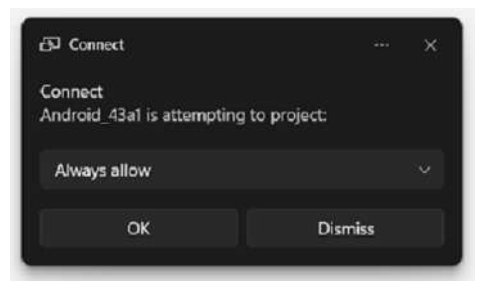

**6.** Remettez votre casque. Ce que vous voyez en VR apparaîtra maintenant sur votre ordinateur.

W

Pour arrêter la diffusion vers votre ordinateur, appuyez sur le bouton VIVE du contrôleur droit, sélectionnez **Diffuser**, puis sélectionnez **Arrêter**.

# **Marques commerciales et droits d'auteur**

#### ©2023 HTC Corporation. Tous droits réservés.

VIVE, le logo VIVE, HTC, le logo HTC, VIVEPORT, et tous les autres noms de produit et services HTC sont des marques commerciales et/ou des marques déposées de HTC Corporation et ses sociétés affiliées aux États-Unis et d'autres pays.

Toutes les autres marques commerciales et marques de service mentionnées dans ce document, y compris les noms de compagnies, noms de produits, noms de service et logos sont la propriété de leurs détenteurs respectifs, et leur utilisation dans ce document n'indique aucune affiliation ou association avec ceux-ci, ni l'approbation de ou par HTC Corporation. Certaines des marques listées ci-dessus n'apparaissent pas dans ce manuel de l'utilisateur.

Les captures d'écran comprises dans ce document sont le produit de simulations. HTC ne sera pas responsable d'erreurs ou omissions techniques ou éditoriales contenues dans ce document, ni de dommages accessoires ou directs résultant de la mise à disposition de ce document. Les informations sont fournies « en l'état » sans aucune garantie et peuvent être modifiées sans préavis. HTC se réserve le droit de réviser le contenu de ce document à tout moment sans préavis.

Toute reproduction ou transmission de ce document, par quelque procédé que ce soit, notamment, électronique, y compris la photocopie, l'enregistrement ou la mémoire dans un système de récupération, ainsi que toute traduction vers une autre langue, sont interdites sans l'autorisation écrite préalable de HTC.

## **Index**

## **C**

### Casque

- À propos de [7](#page-6-0)
- Ajuster l'IPD [18](#page-17-0)
- Batterie en charge  $9$
- Bluetooth, association [37](#page-36-0)
- Connexion à Wi-Fi [34](#page-33-0)
- Diodes batterie [64](#page-63-0)
- Diodes et boutons [64](#page-63-0)
- Installer une carte microSD  $16$
- Mettre [10](#page-9-0)
- Mode kiosque [37](#page-36-0)
- Nettoyage [31](#page-30-0)
- Prendre des captures d'écrans et des vidéos [27](#page-26-0)

- VPN, ajouter [35](#page-34-0)
- VPN, connexion [35](#page-34-0)

Contrôleurs

- $-$  À propos de  $13$
- Association [21](#page-20-0)
- Batterie en charge [14](#page-13-0)
- Boutons [65](#page-64-0)

## **I**

IPD [18](#page-17-0) Voir également Casque - Ajuster l'IPD

### **M**

Mise à jour du microprogramme [37](#page-36-0) Mise à jour du système [37](#page-36-0) Mode nuit [36](#page-35-0)